# **BUKU MANUAL APLIKASI**

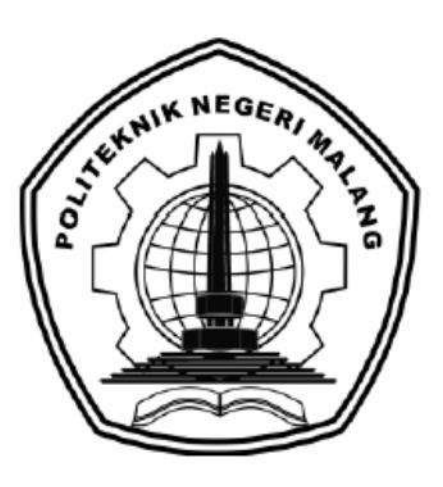

# **"SISTEM INFORMASI PORTAL USAHA MIKRO KABUPATEN JOMBANG BERBASIS WEBSITE"**

Oleh: Salsabila Rachma Aninda (1931710012) Siti Amalia Fitriani (1931710005)

**JURUSAN TEKNOLOGI INFORMASI POLITEKNIK NEGERI MALANG 2022**

#### **KATA PENGANTAR**

<span id="page-1-0"></span>Dengan mengucap puji syukur kehadirat Allah SWT, karena atas limpahan rahmat & hidayah-Nya, penulis dapat menyelesaikan buku manual untuk dengan judul: **"**Sistem Informasi Portal Usaha Mikro Kabupaten Jombang Berbasis Website**".**

Dalam buku manual ini berisi bagaimana tahapan yang dilakukan dalam desain dan implementasi aplikasi. Tahapan tersebut mulai dari spesifikasi perangkat komputer yang digunakan sampai implementasi dan pengujian integrasi.

Pada kesempatan ini penulis menyampaikan rasa terima kasih yang sebesarbesarnya kepada Yth.

- 1. Bapak Supriatna Adhisuwignjo, ST., MT., selaku Direktur di Politeknik Negeri Malang.
- 2. Bapak Rudy Ariyanto, ST., M.Cs., selaku Ketua Jurusan Teknologi Informasi Politeknik Negeri Malang.
- 3. Bapak Hendra Pradibta, SE., MSc., selaku Ketua Program Studi Manajemen Informatika.
- 4. Ibu Dwi Puspitasari, S.Kom., M.Kom., selaku dosen pembimbing 1 yang telah membantu, membimbing dan mengarahkan kami untuk menyelesaikan tugas akhir dengan baik.
- 5. Ibu Vivin Ayu Lestari, S.Pd., M.Kom., selaku dosen pembimbing 2 yang telah membantu, membimbing dan mengarahkan kami untuk menyelesaikan tugas akhir dengan baik.
- 6. Orang tua dan keluarga kami tercinta yang selalu memberikan dukungan, motivasi, dan do'a selama proses penyusunan laporan akhir ini.
- 7. Teman-teman Program Studi Manajemen Informatika angkatan 2019 dan seluruh pihak yang telah membantu dan mendukung kelancaran pembuatan Laporan Akhir dari awal hingga akhir yang tidak dapat kami sebutkan satu persatu.

Penulis menyadari bahwa buku manual ini masih jauh dari kesempurnaan. Akhir kata, semoga dengan terselesaikannya buku manual ini akan memberikan perubahan dan perbaikan ke arah yang lebih baik bagi dunia pendidikan, khususnya di Politeknik Negeri Malang.

Malang, 12 Juli 2022

Penulis

<span id="page-3-0"></span>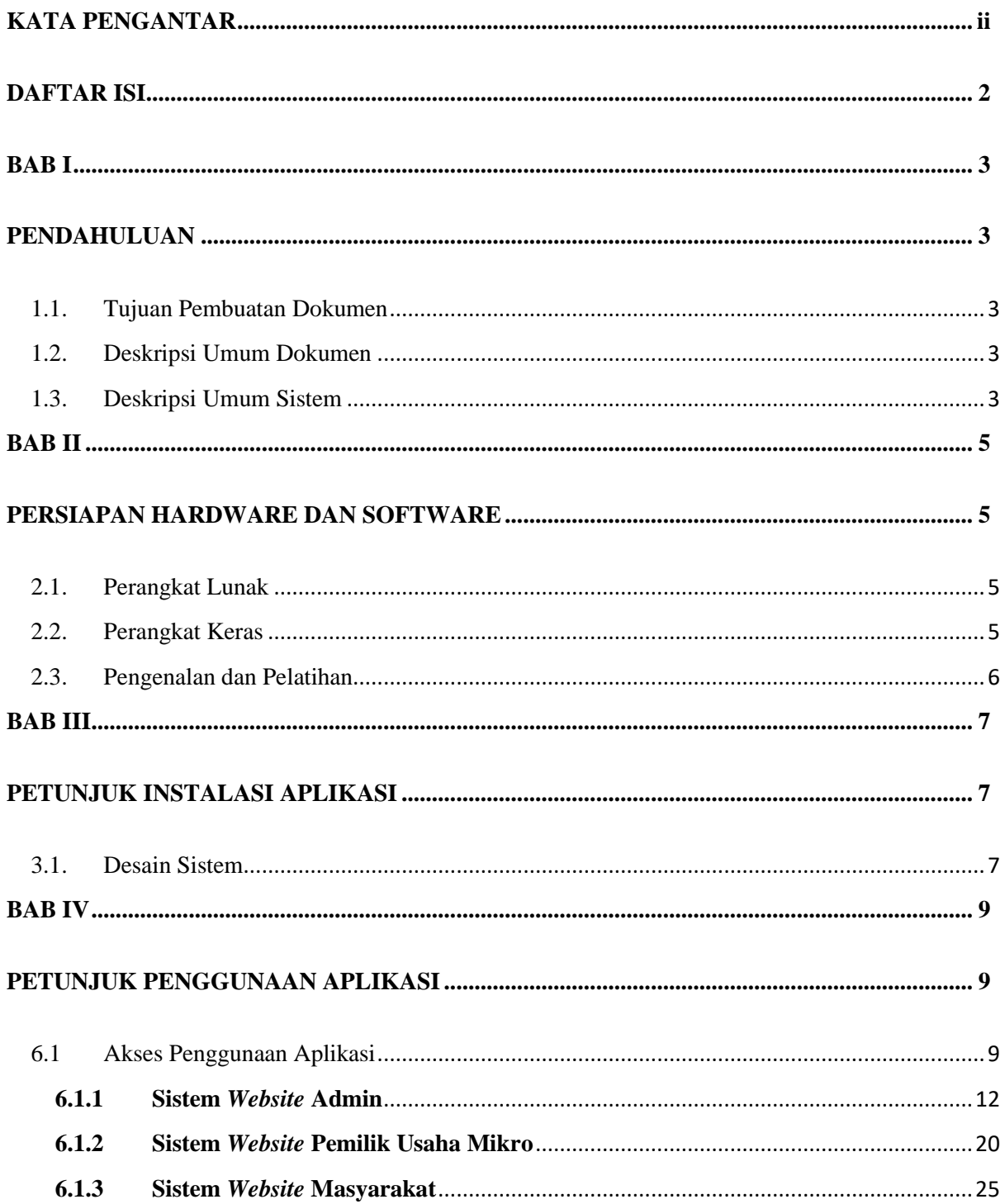

# **DAFTAR ISI**

## **BAB I**

## **PENDAHULUAN**

#### <span id="page-4-2"></span><span id="page-4-1"></span><span id="page-4-0"></span>**1.1. Tujuan Pembuatan Dokumen**

Dokumen user manual Sistem Informasi Portal Usaha Mikro Kabupaten Jombang Berbasis Website ini dibuat untuk tujuan sebagai berikut:

- 1. Menggambarkan dan menjelaskan penggunaan sistem informasi ini untuk pengguna.
- 2. Sebagai panduan instalasi, konfigurasi dan penggunaan sistem informasi ini.

#### <span id="page-4-3"></span>**1.2. Deskripsi Umum Dokumen**

Dokumen ini dibuat untuk memberikan panduan penggunaan sistem informasi. Dokumen ini berisikan informasi sebagai berikut:

1. BAB I

Berisi informasi umum yang merupakan bagian pendahuluan, yang meliputi tujuan pembuatan dokumen, deskripsi dokumen, deskripsi umum sistem dan pengguna sistem.

2. BAB II

Berisi perangkat yang dibutuhkan untuk penggunaan sistem informasi meliputi perangkat lunak dan perangkat keras.

3. BAB III

Berisi informasi struktur/desain sistem dan petunjuk instalasi dari sistem informasi.

4. BAB IV

Berisi petunjuk penggunaan sistem informasi untuk pengguna.

### <span id="page-4-4"></span>**1.3. Deskripsi Umum Sistem**

Website ini digunakan untuk membantu DINKOPUM Kabupaten Jombang dalam memaksimalkan penyebaran informasi sekaligus memberikan wadah bagi para pemilik usaha mikro untuk berpromosi mengenai usaha dan produk-produk yang mereka miliki. Selain itu pelaksanaan fungsi kontrol pada sistem ini dibuat dengan menyesuaikan SDM yang ada pada DINKOPUM Kabupaten Jombang. Sistem informasi ini nantinya dapat digunakan oleh Dinas Koperasi dan Usaha Mikro Kabupaten Jombang untuk memfasilitasi para pemilik usaha mikro dalam melakukan promosi produk unggulannya. Dinas Koperasi dan Usaha Mikro dapat melaksanakan pengawasan dan pengendalian kegiatan pada sistem. Penyebaran informasi yang

ditujukan untuk pelaku usaha juga dapat dilakukan oleh Dinas Koperasi dan Usaha Mikro. Pemilik usaha mikro dapat mengunggah artikel yang menjelaskan tentang usaha yang meraka miliki serta produk-produk apa saja yang mereka produksi. Selain itu, masyarakat umum Kabupaten Jombang juga dapat mencari informasi mengenai usaha mikro disekitar mereka.

## **BAB II**

## **PERSIAPAN HARDWARE DAN SOFTWARE**

## <span id="page-6-2"></span><span id="page-6-1"></span><span id="page-6-0"></span>**2.1. Perangkat Lunak**

Pada bagian ini akan dijelaskan tentang perangkat lunak yang digunakan dan dibutuhkan dalam proses uji coba sistem informasi ini adalah sebagai berikut :

a. Perangkat lunak Server

Perangkat lunak server merupakan perangkat lunak yang menunjang dalam pembuatan website admin.

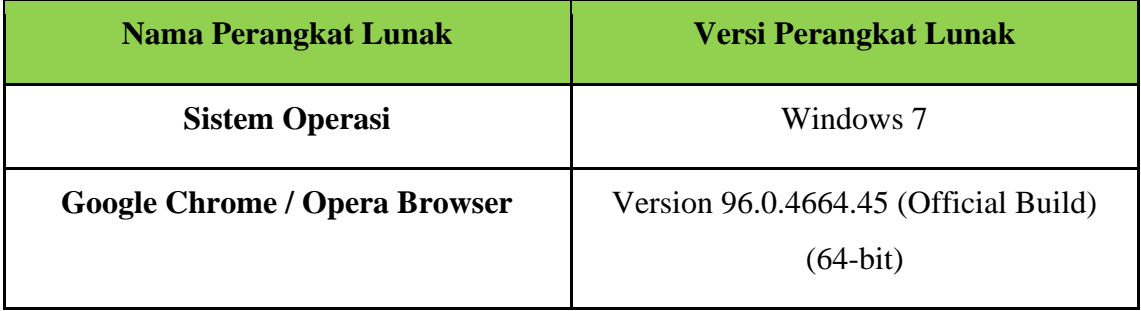

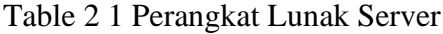

## <span id="page-6-3"></span>**2.2. Perangkat Keras**

Spesifikasi perangkat keras yang dibutuhkan untuk implementasi Sistem Informasi ini adalah sebagai berikut :

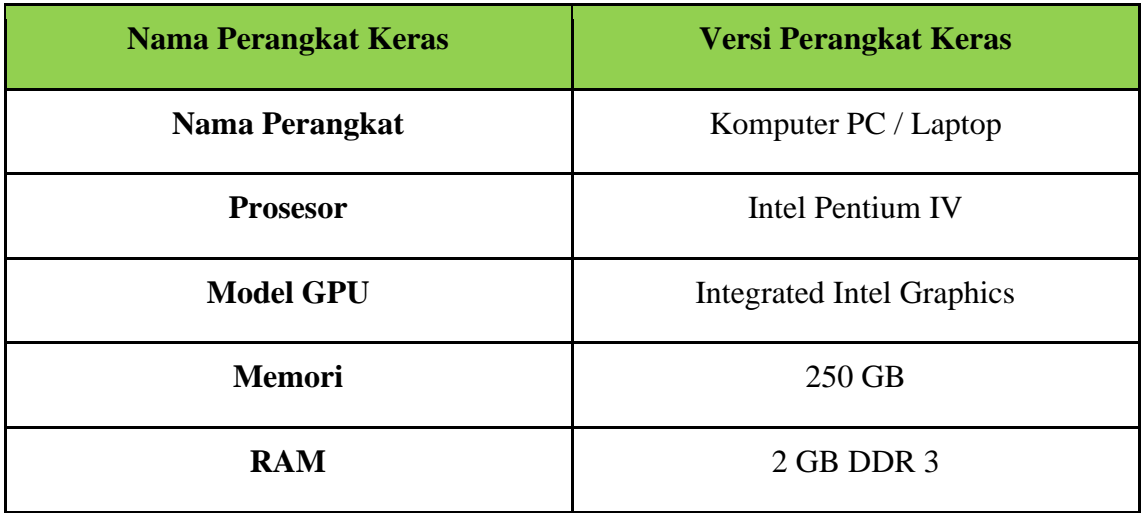

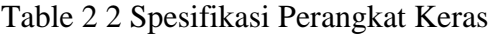

# <span id="page-7-0"></span>**2.3. Pengenalan dan Pelatihan**

Sumber daya manusia yang terlibat dalam operasional penggunaan sistem informasi ini sebelumnya diberikan pengenalan dan dijelaskan penggunaan perangkat ini.

#### **BAB III**

## **PETUNJUK INSTALASI APLIKASI**

### <span id="page-8-2"></span><span id="page-8-1"></span><span id="page-8-0"></span>**3.1. Desain Sistem**

Pada sub bab ini, menjelaskan perubahan bisnis proses dari sebelumnya setelah sistem diimplementasikan untuk mengatasi permasalahan pemberian fasilitas promosi oleh Dinas Koperasi dan Usaha Mikro Kabupaten Jombang kepada para pelaku usaha mikro yang masih belum maksimal [Gambar 3. 1](#page-8-3) dibawah ini.

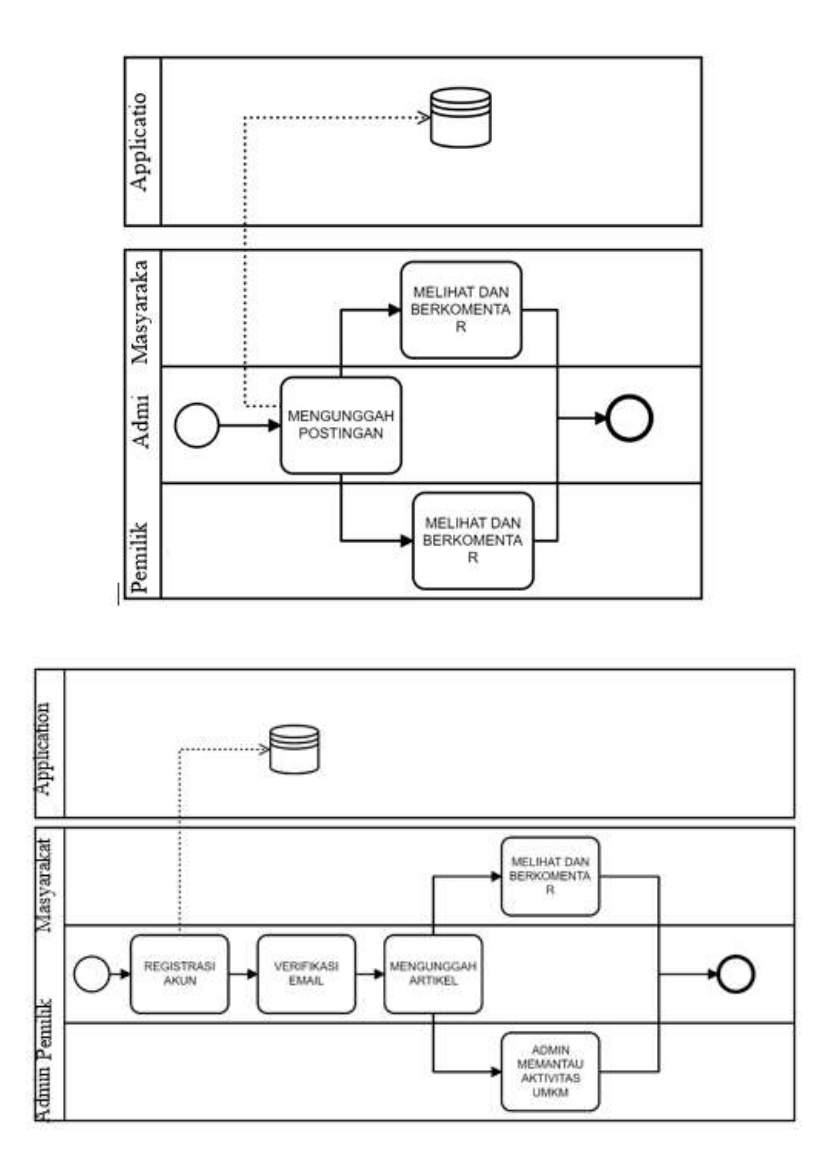

Gambar 3. 1 Desain Sistem / Proses Bisnis Usulan

<span id="page-8-3"></span>Pada [Gambar 3. 1](#page-8-3), merupakan alur sesudah sistem dibuat, dimana pemilik usaha dapat melakukan promosi produk unggulannya melalui sistem yang telah dibuat dengan cara mengunggah artikel. Admin akan mengelola keseluruhan website, admin disini bertugas untuk memantau aktifitas yang dilakukan oleh pemilik usaha dan masyarakat umum. Selain itu admin juga dapat mengunggah informasi yang ditujukan untuk masyarakat maupun pemilik usaha mikro. Masyarakat yang mengunjungi sistem dapat melakukan komentar pada postingan artikel yang diunggah oleh admin maupun pemilik usaha. Selain itu masyarakat juga dapat mengunjungi sosial media dan *e-commerce* yang dimiliki oleh pemilik usaha.

# **BAB IV**

## **PETUNJUK PENGGUNAAN APLIKASI**

### <span id="page-10-2"></span><span id="page-10-1"></span><span id="page-10-0"></span>**6.1Akses Penggunaan Aplikasi**

Petunjuk penggunaan aplikasi sebagai berikut :

### **a. Login dan Register**

- 1. Buka web browser (*Google Chrome / Opera Browser)*, pastikan perangkat laptop atau komputer sudah tersambung dengan internet.
- 2. Ketikkan atau masukkan alamat <https://portalusahamikro-jombang.my.id/> pada web browser.
- 3. Setelah masuk ke halaman login, masukkan *username* dan *password* yang sudah didaftarkan sebelumnya.

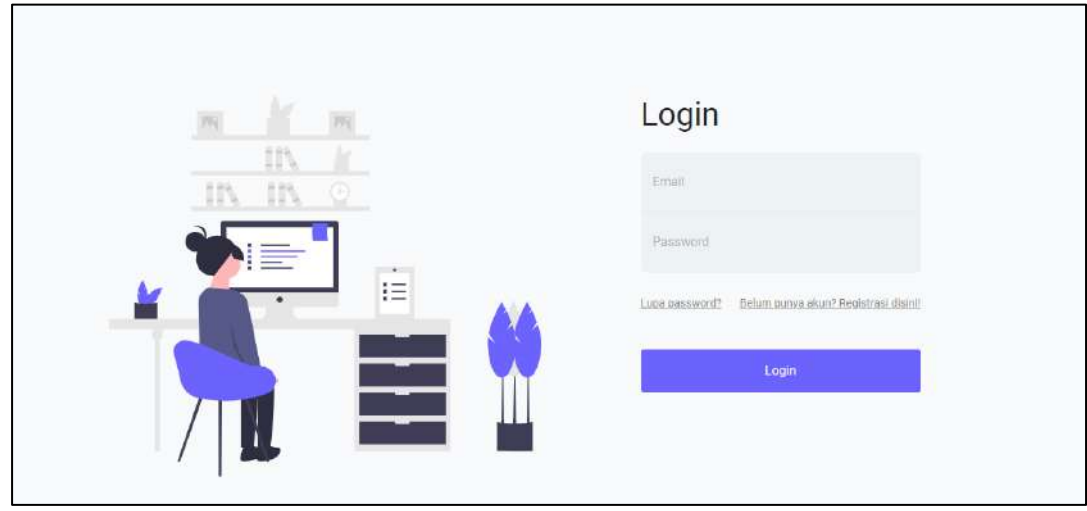

4. Jika belum pernah melakukan registrasi tekan pilihan "Belum Punya Akun? Registrasi disini!" Lalu Anda akan diarahkan ke halaman register untuk mendaftarkan akun terlebih dahulu. Terdapat 2 halaman register pada sistem, yaitu register sebagai pemilik usaha dan masyarakat umum. Pilih halaman yang sesuai terlebih dahulu lalu isikan form dengan benar sesuai dengan permintaan.

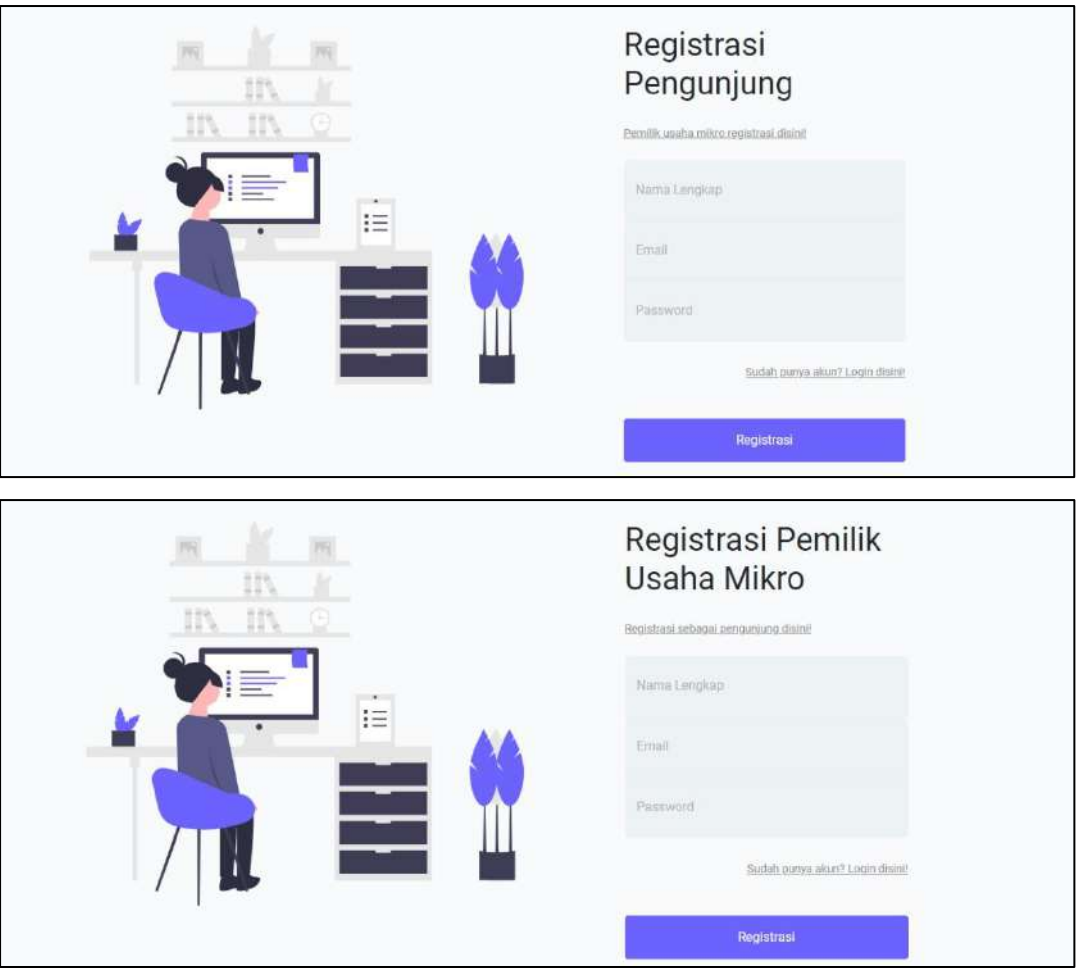

Setelah mengisi form dengan data yang sesuai, cek kotak masuk pada *email* untuk memverifikasi proses pendaftaran akun. Setelah berhasil melakukan verifikasi maka Anda akan langsung diarahkan ke halaman login untuk dapat masuk ke sistem.

## **b.** *Reset Password*

1. Klik "Lupa Password" untuk mengubah *password* lama, kemudian Anda akan diarahkan untuk memasukkan alamat *email* yang terdaftar lalu tekan tombol Reset Password.

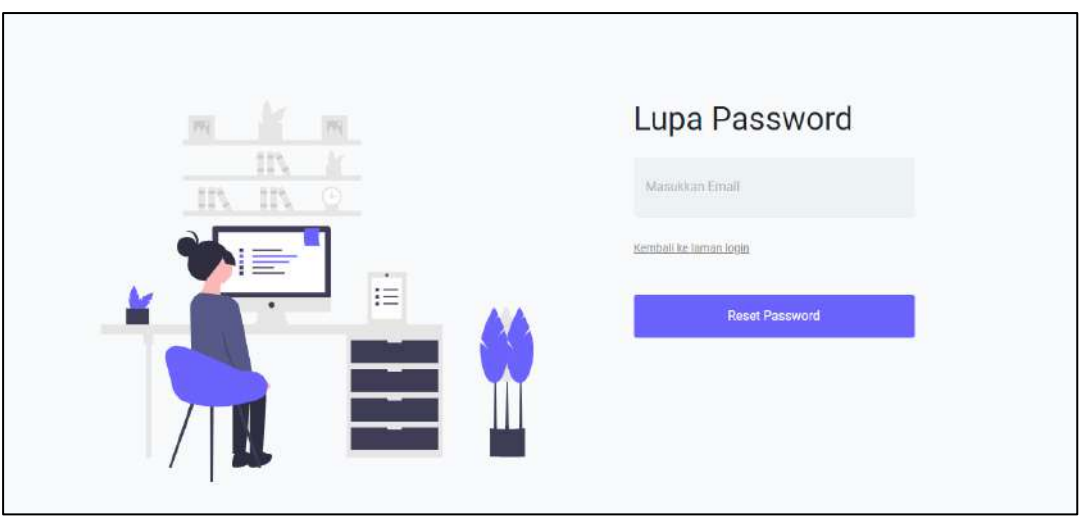

Setelah itu Anda harus mengecek kotak masuk pada *email* untuk melakukan verifikasi agar diarahkan ke halaman reset password.

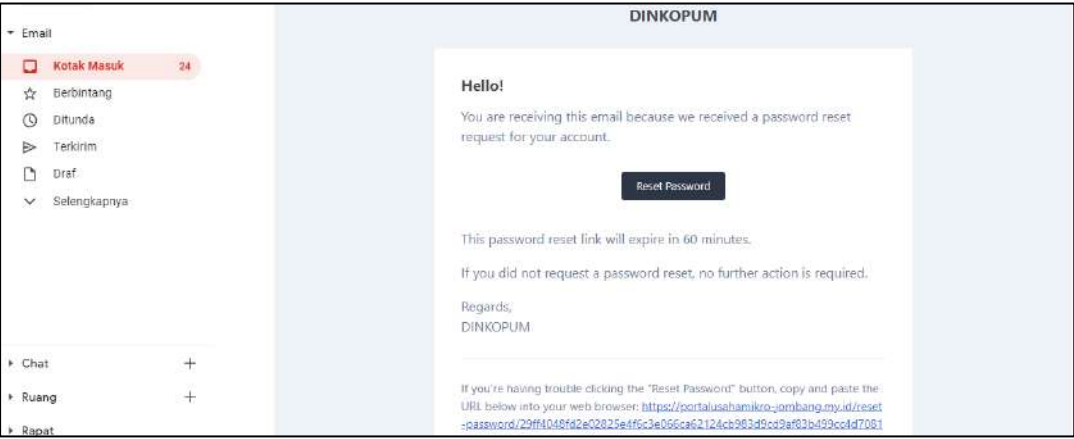

Ketika Anda di arahkan ke halaman reset password Anda harus menginputkan *email, password* baru dan konfirmasi *password* baru lalu menekan tombol *Reset Password* agar perubahan dapat diproses dan disimpan ke dalam *database*.

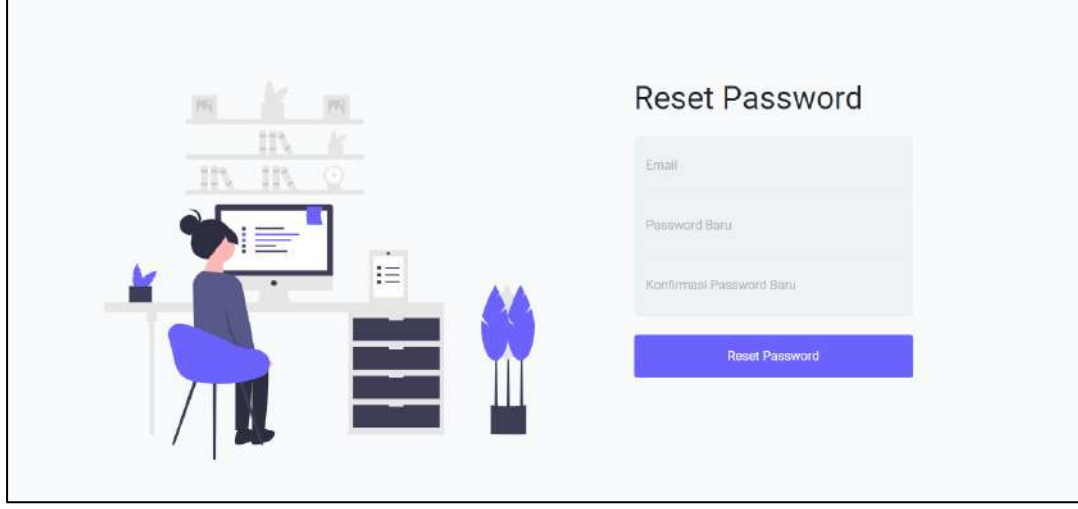

### <span id="page-13-0"></span>**6.1.1 Sistem** *Website* **Admin**

#### **a. Halaman** *Dashboard*

Tampilan halaman *dashboard* ketika Anda berhasil *login*.

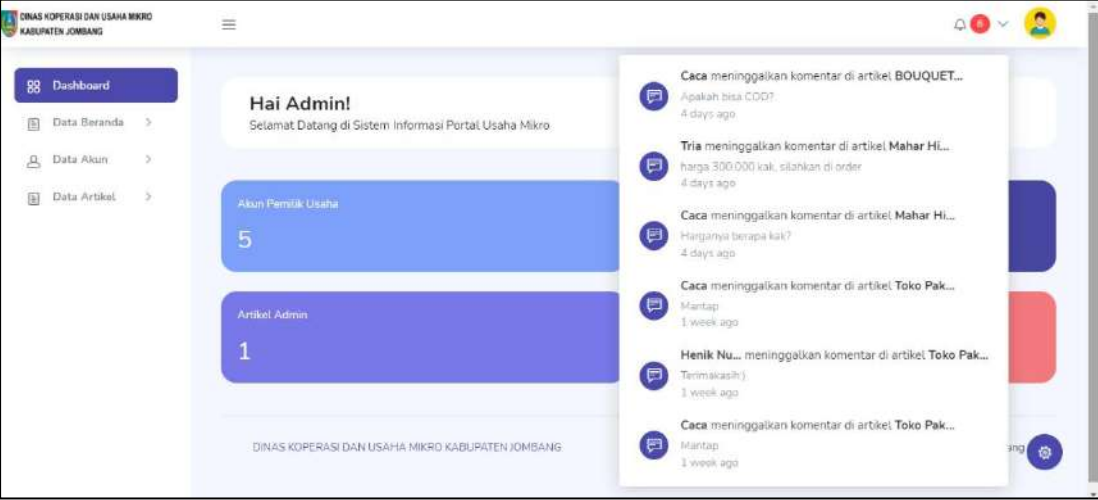

Pada halaman dashboard terdapat bagian *sidebar* terdapat informasi menu yang ada pada halaman admin diantaranya menu *dashboard*, data beranda, data akun dan data artikel. Pada bagian utama berisi jumlah data dari 4 menu yang ada pada bagian admin, diantaranya jumlah menu akun pemilik usaha, akun masyarakat, artikel admin dan artikel pemilik usaha. Pada bagian *navbar* terdapat icon foto yang jika di klik akan muncul tombol *logout*. Selain itu juga terdapat icon lonceng yang menampilkan notifikasi komentar yang baru saja ditinggalkan oleh pemilik usaha dan masyarakat. Dan pada pojok kiri terdapat logo Dinas Koperasi dan Usaha Mikro Kabupaten Jombang.

#### **b. Halaman Data Beranda**

• Kelola Data Tentang

Menu tentang berisi informasi yang ditujukan kepada usaha mikro maupun masyarakat yang nantinya akan diatur oleh admin. Untuk data yang dapat ditambahkan maksimal hanya satu, dan setelah data ditambahkan, admin dapat mengubah isi data tentang untuk disesuaikan jika terdapat peraturan yang baru.

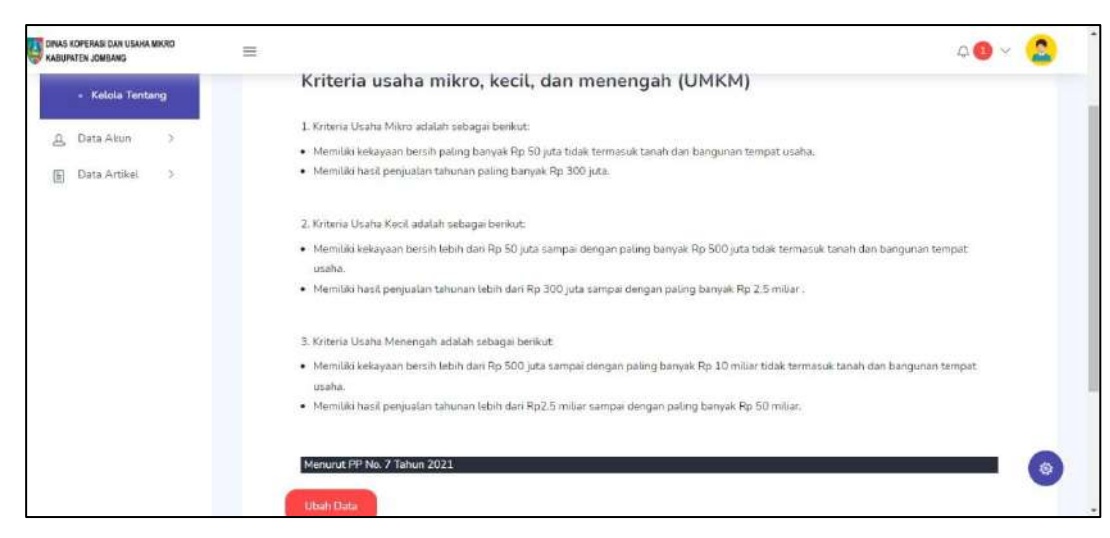

Tekan tombol ubah data jika Anda ingin memperbarui informasi yang akan disampaikan kepada pengguna yang mengunjungi sistem. Anda akan diarahkan ke halaman edit data untuk mengubah isi data.

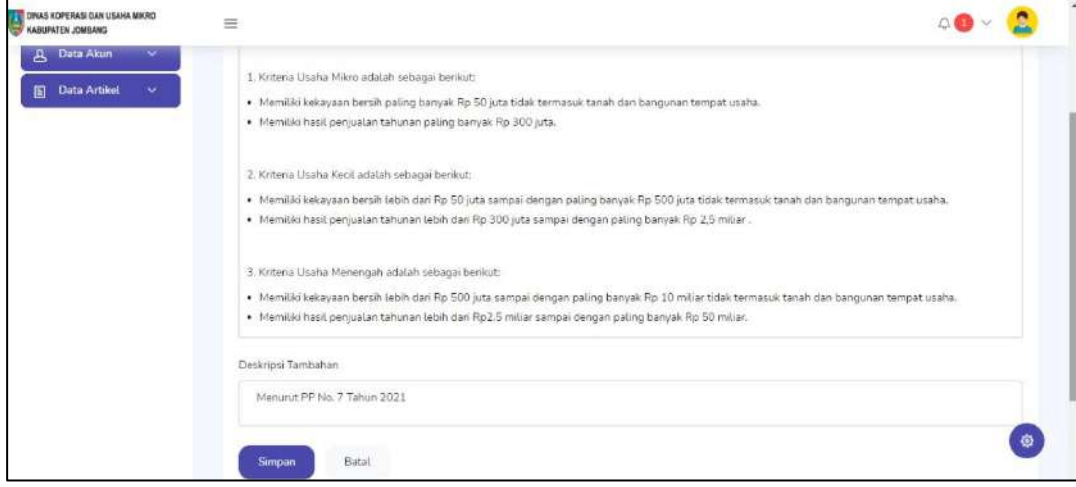

Tekan tombol simpan untuk menyimpan perubahan data ke dalam database.

• Kelola Galeri

Menu galeri berisikan foto-foto dokumentasi kegiatan yang diadakan oleh Dinas Koperasi dan Usaha Mikro Kabupaten Jombang. Admin dapat menambahkan foto dan caption yang nantinya foto tersebut dapat dilihat oleh masyarakat umum.

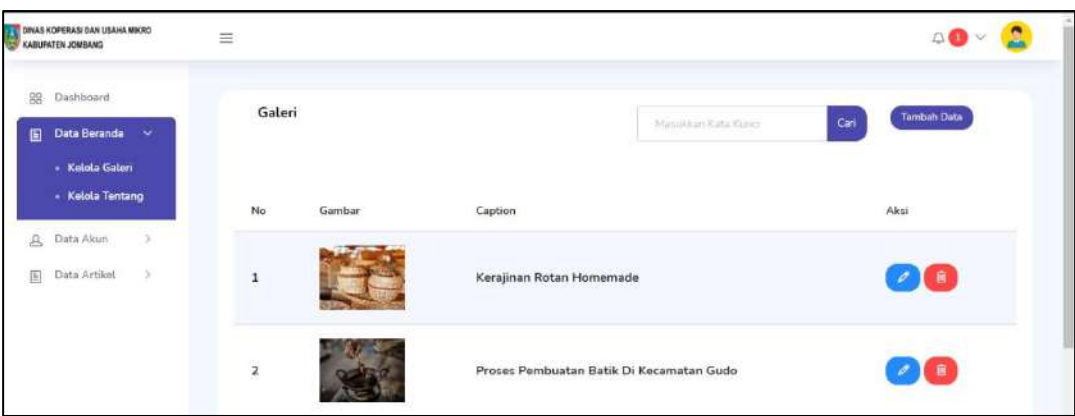

Tekan tombol **Tambah Data** untuk menambahkan data foto pada galeri.

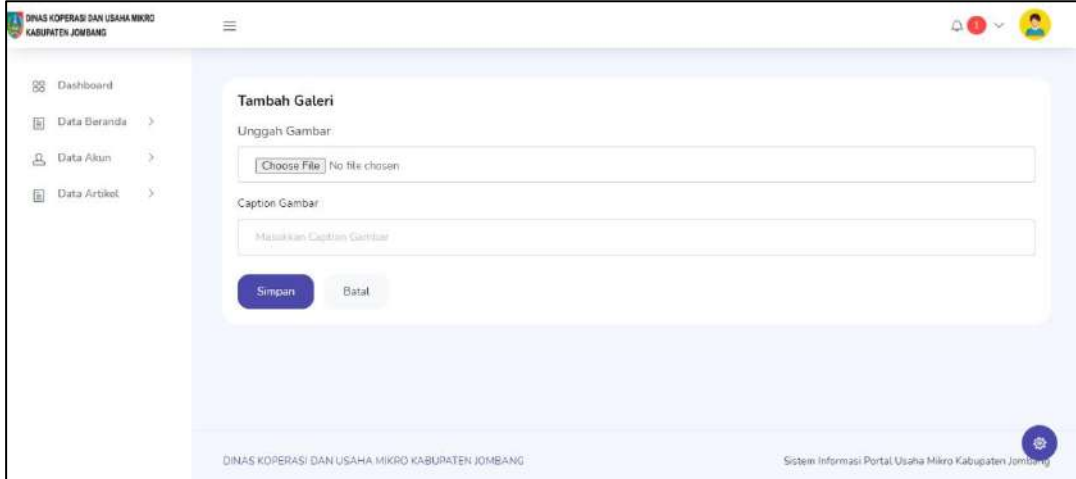

Tekan tombol dengan icon pensil untuk melakukan perubahan data

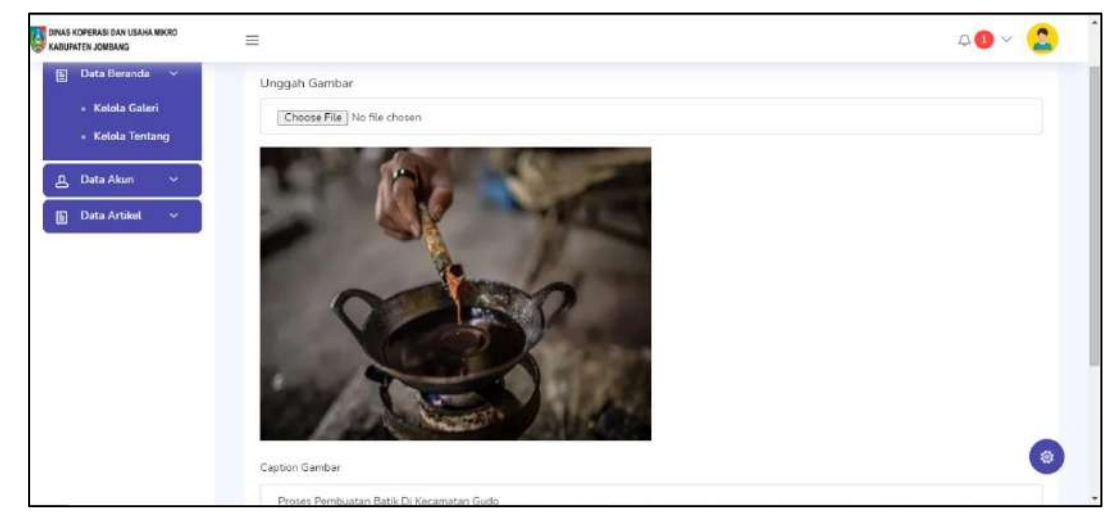

Tekan tombol dengan icon sampah untuk menghapus data, dan jika Anda ingin mencari data sesuai kata kunci Anda dapat memasukkan kata tersebut pada form pencarian.

## **c. Halaman Data Akun**

• Kelola Data Akun Pemilik Usaha

Pada halaman ini menampilkan data akun-akun pemilik usaha yang sudah terdaftar pada sistem. Admin dapat mencetak data dalam bentuk PDF dan excel dengan menekan tombol yang bertuliskan PDF atau Excel. Admin juga dapat mencetak data berdasarkan rentang tanggal dalam bentuk PDF. Selain itu admin juga mencari data menggunakan kata kunci jenis usaha maupun nama usaha.

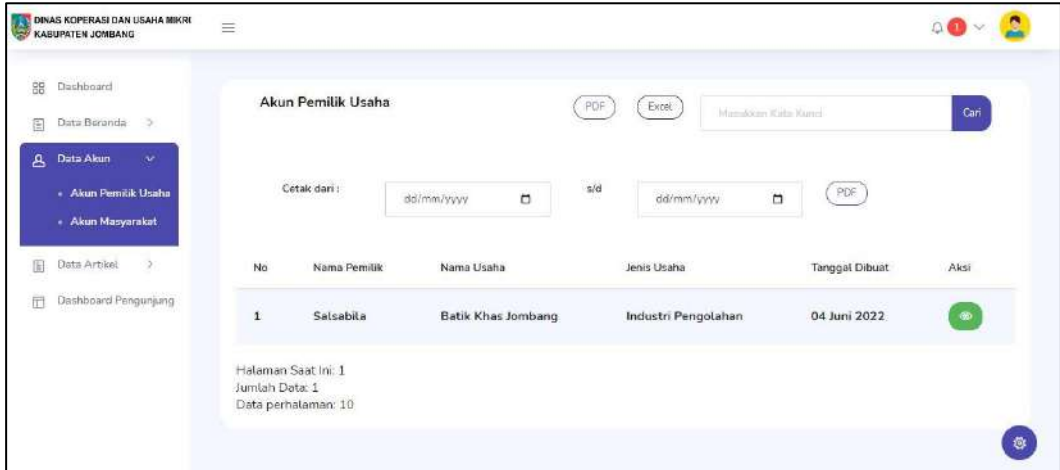

Admin dapat melihat detail informasi akun pemilik usaha yang berisi nama usaha, pemilik usaha, jenis usaha, alamat usaha, dan juga akun sosial media dengan menekan tombol icon mata.

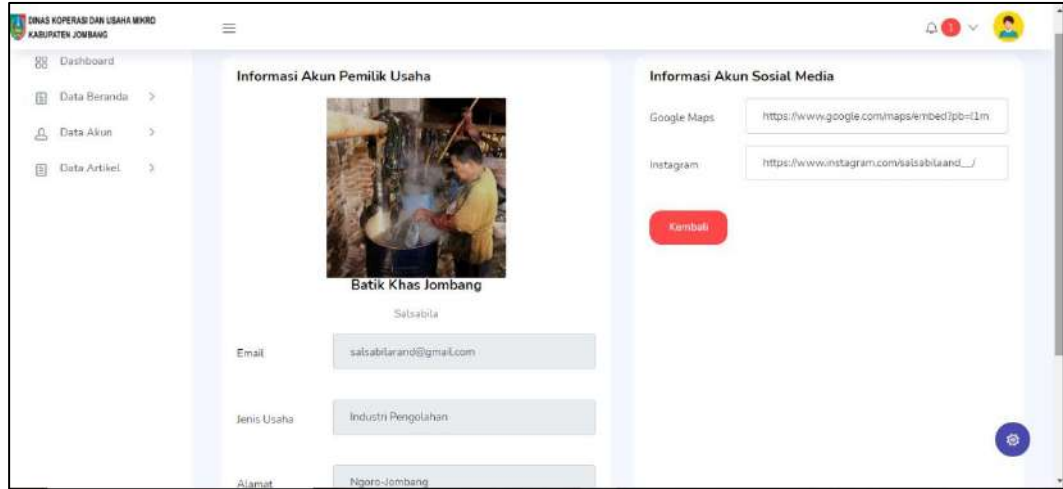

• Kelola Data Akun Masyarakat

Admin dapat melihat data-data akun masyarakat yang terdaftar pada sistem, selain itu admin juga dapat mencetak data keseluruhan dalam bentuk PDF dan *excel*. Admin juga dapat mencetak data berdasarkan rentang tanggal dalam bentuk PDF.

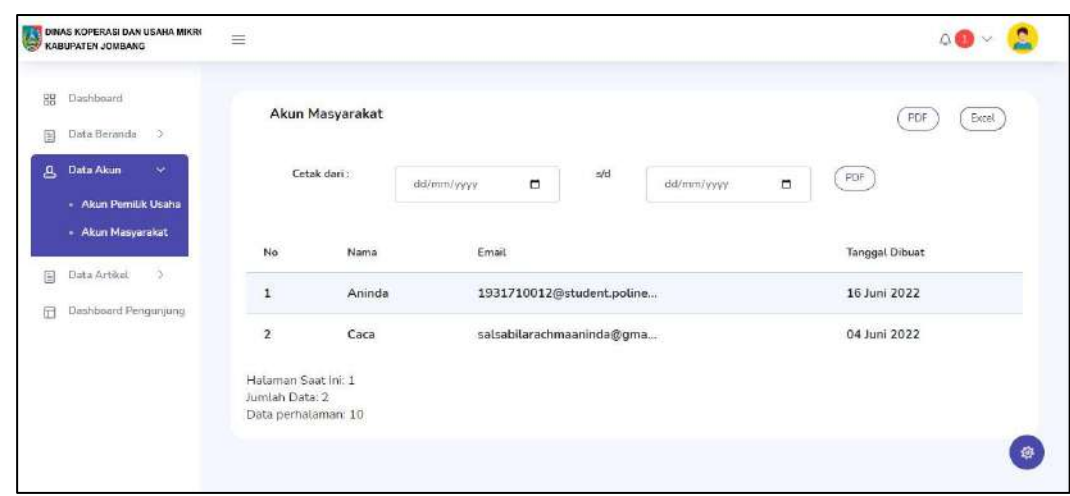

#### **d. Halaman Data Artikel**

• Kelola Artikel Admin

Pada halaman ini, admin dapat mengelola artikel yang dimiliki. Admin dapat mengunggah informasi dalam bentuk artikel. Artikel yang diunggah akan ditampilkan pada halaman artikel admin. Tekan tombol tambah data untuk menambah artikel. Jika ingin menghapus tekan tombol dengan icon sampah. Admin juga dapat mencari data sesuai kata kunci. Admin dapat mencetak semua data dalam bentuk PDF dan excel. Selain itu, admin juga dapat mencetak data sesuai rentang waktu dalam bentuk PDF.

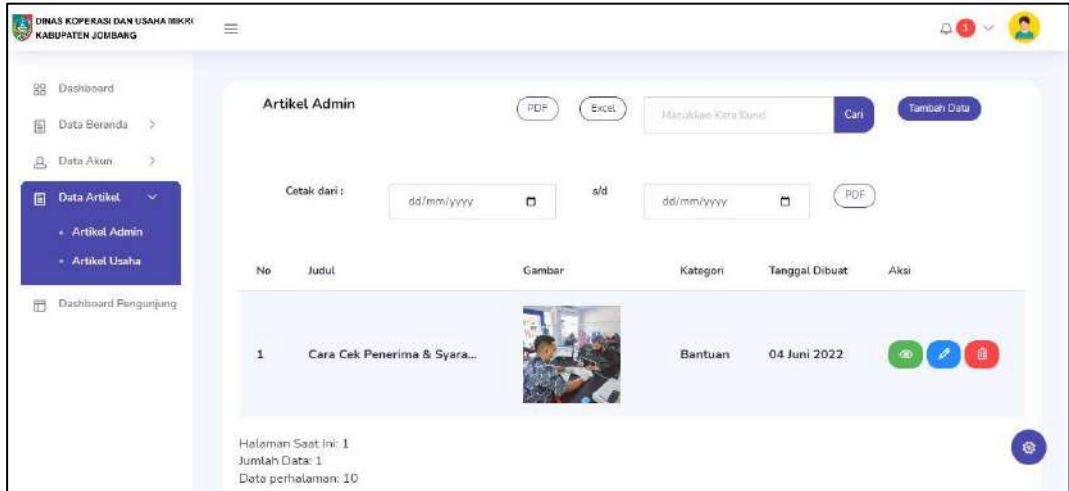

Dalam mengunggah artikel admin harus mengisi form tambah data artikel admin yang terdiri dari judul, unggah gambar, *caption* gambar, kategori dan isi artikel.

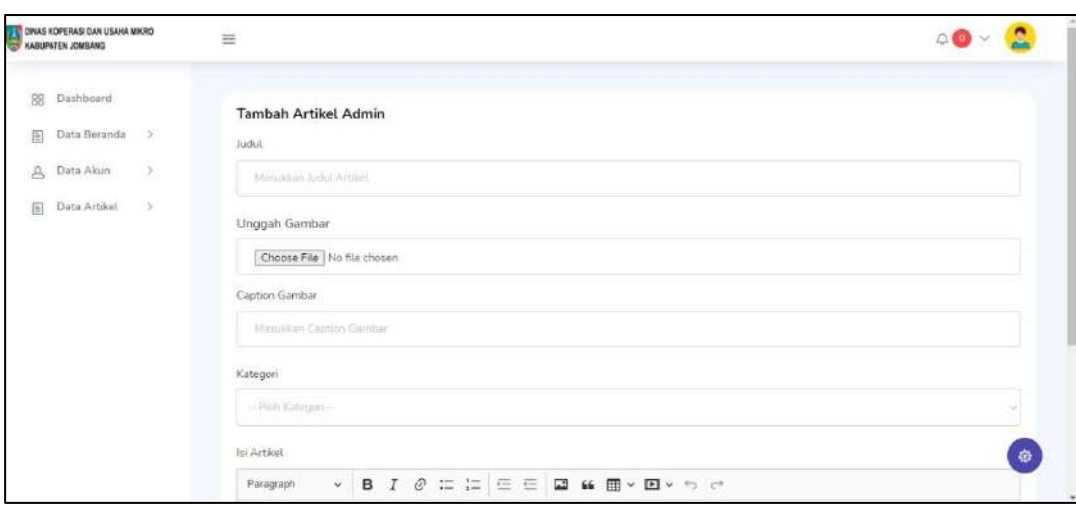

Jika ingin melihat detail artikel tekan tombol dengan icon mata maka akan dialihkan ke halaman detail artikel.

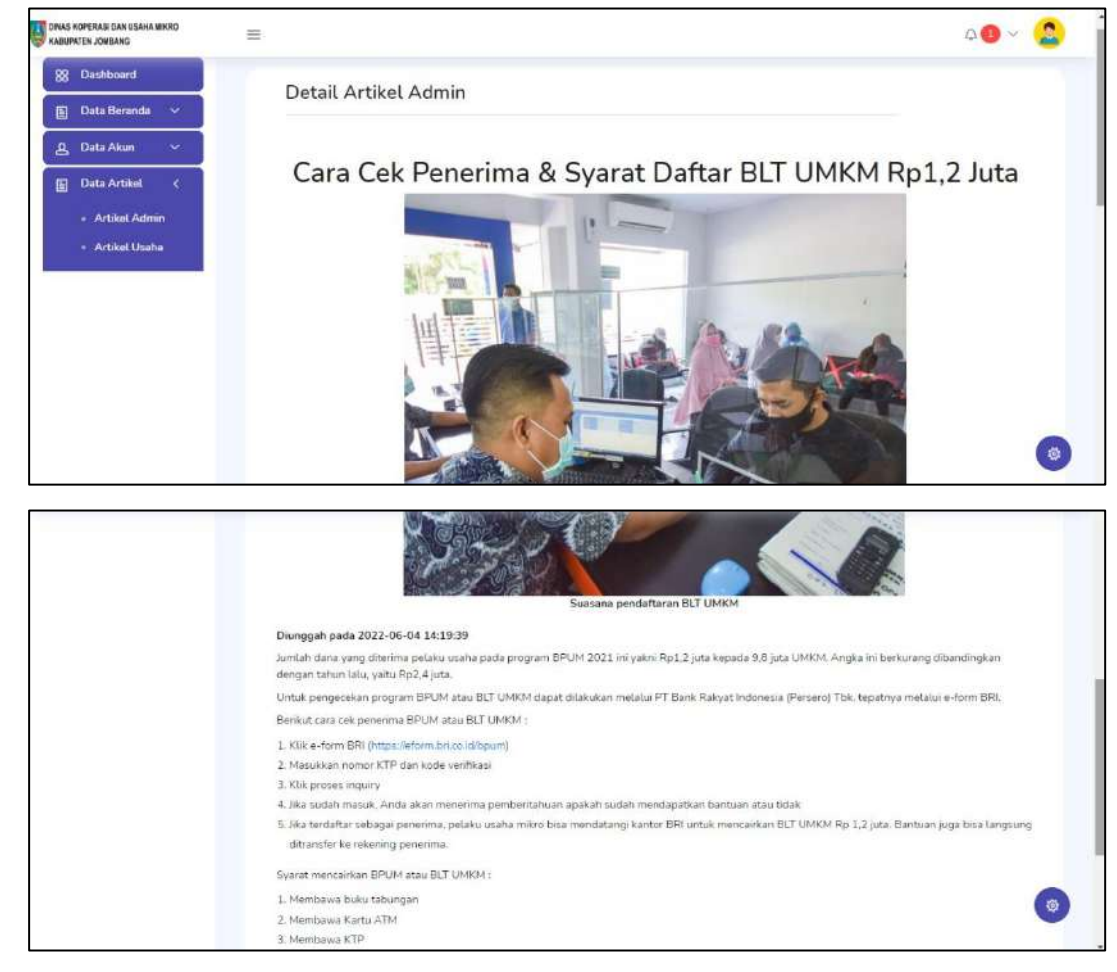

Untuk mengubah isi data tekan tombol dengan icon pensil maka akan dialihkan ke halaman edit artikel.

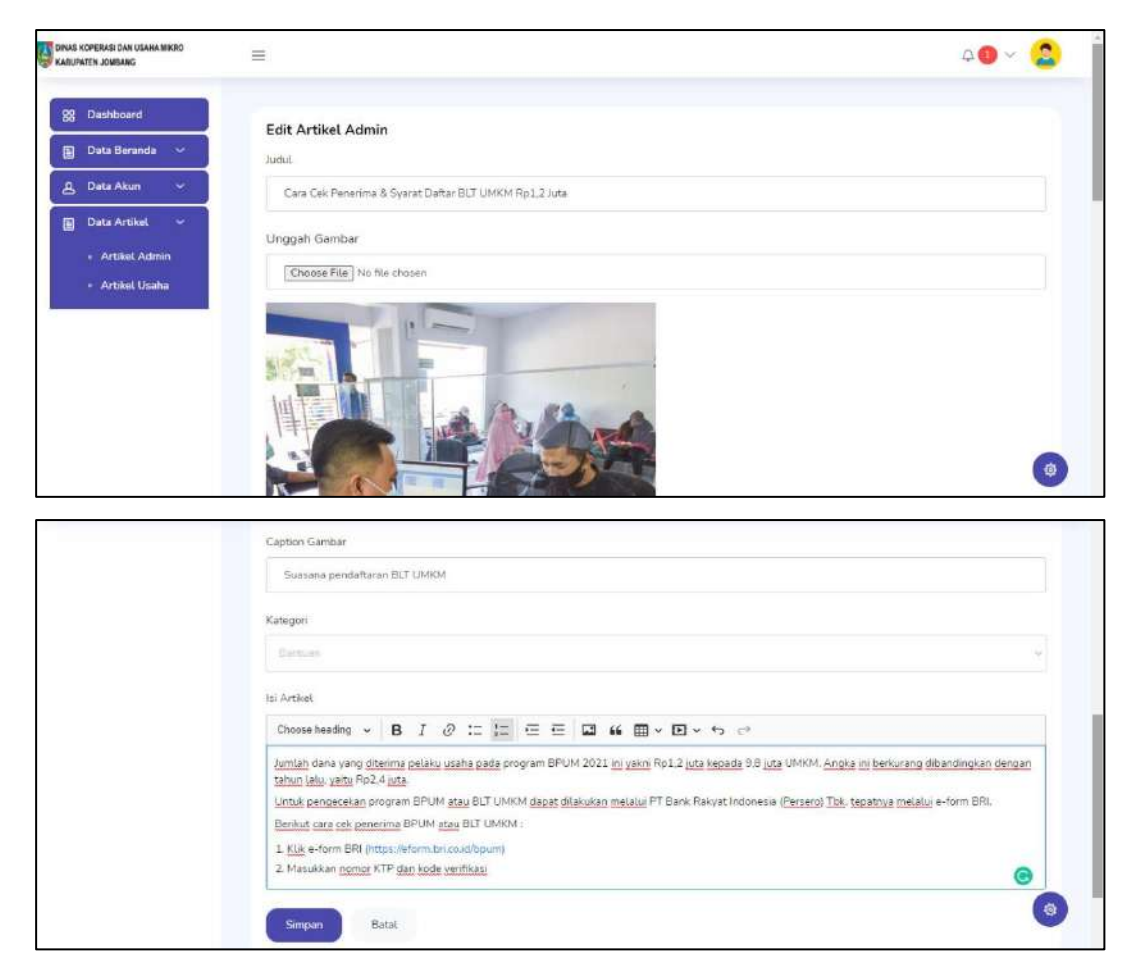

• Kelola Artikel Pemilik Usaha

Pada halaman ini, admin dapat melihat artikel-artikel yang sudah diunggah oleh pemilik usaha. Admin dapat melihat detail artikel yang sudah diunggah oleh pemilik usaha. Admin juga dapat mencari data sesuai kata kunci. Admin dapat mencetak semua data dalam bentuk PDF dan excel. Selain itu, admin juga dapat mencetak data sesuai rentang waktu dalam bentuk PDF.

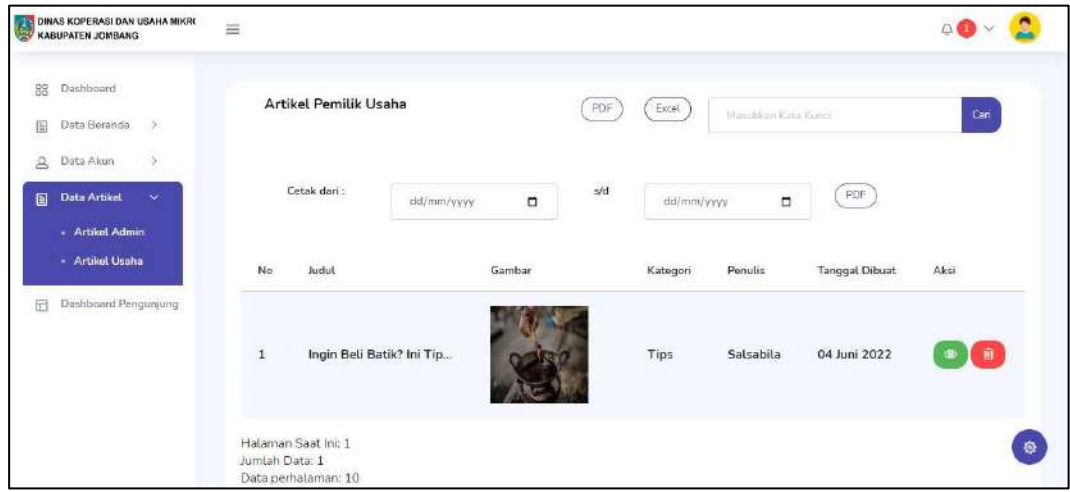

Jika ingin melihat detail artikel tekan tombol dengan icon mata maka akan dialihkan ke halaman detail artikel.

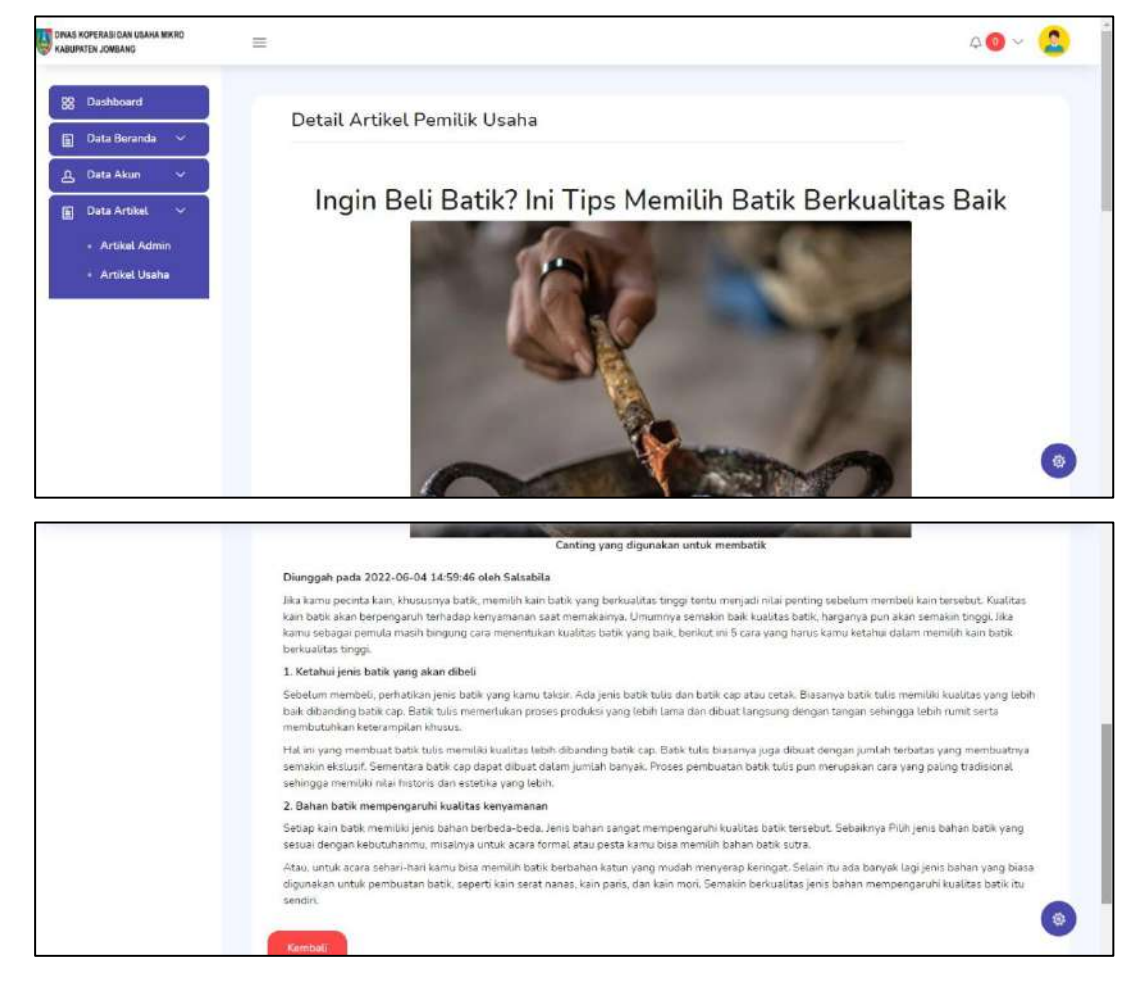

• Kelola Komentar

Admin dapat melihat komentar terbaru melalui notifikasi yang ada dibagian navbar. Jika ingin melihat detail komentar, admin dapat menekan komentar yang diingkan untuk diarahkan ke halaman artikel yang dikomentari.

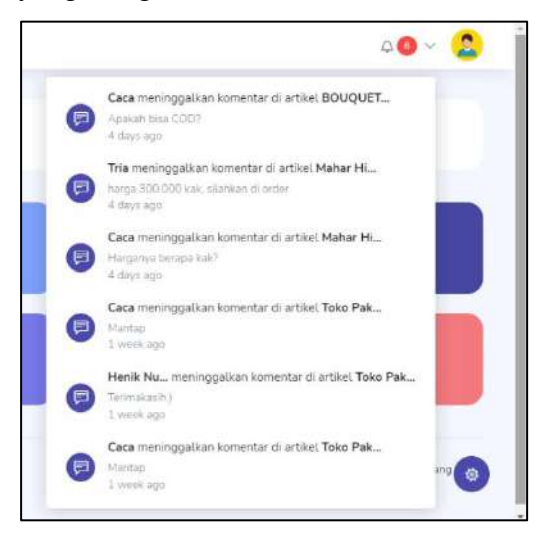

Setelah diarahkan ke halaman artikel, admin dapat membalas komentar atau menghapus komentar yang tidak sesuai atau kurang sopan dengan menekan tombol hapus yang ada pada komentar tersebut.

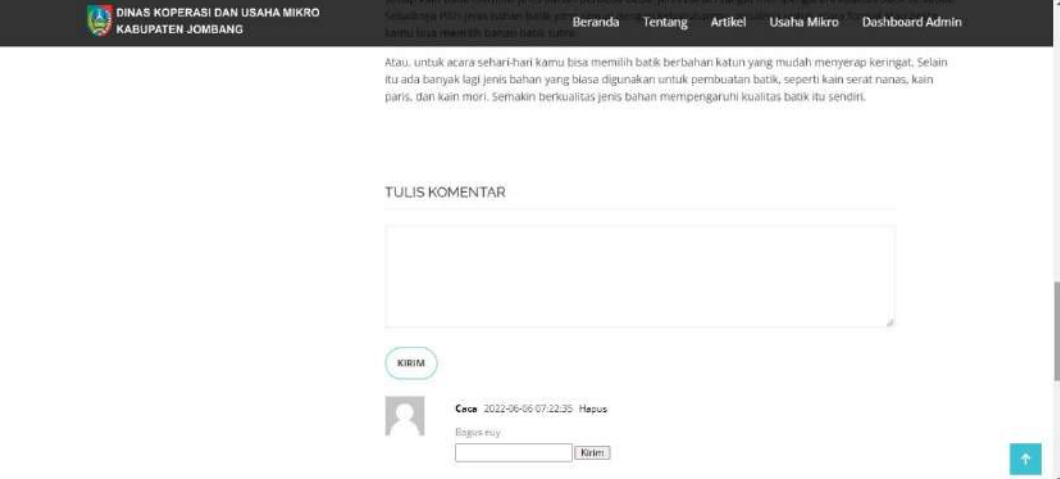

### <span id="page-21-0"></span>**6.1.2 Sistem** *Website* **Pemilik Usaha Mikro**

#### **a. Halaman** *Dashboard*

Tampilan halaman *dashboard* ketika Anda berhasil *login*.

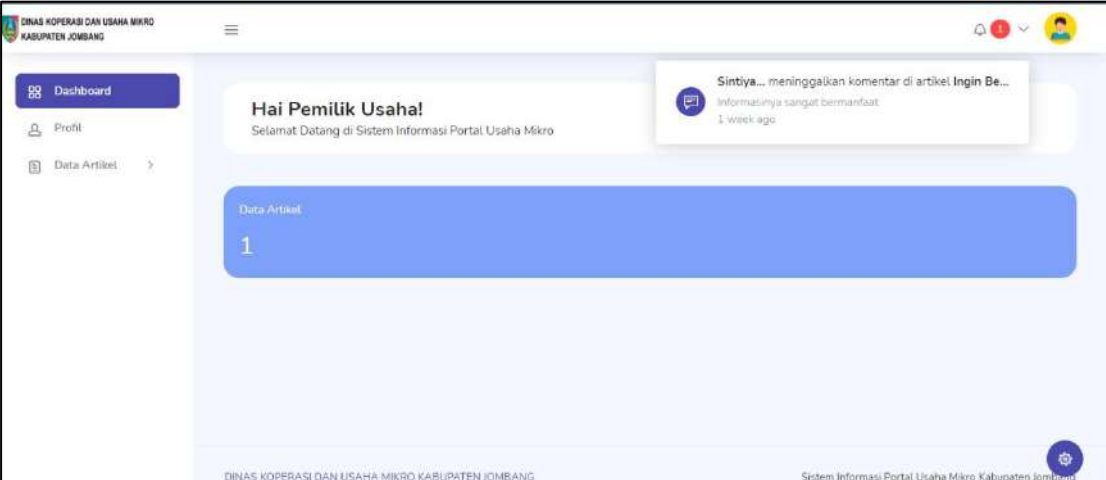

Pada halaman *dashboard* terdapat beberapa bagian, pada bagian *sidebar* terdapat informasi menu yang ada pada halaman pemilik usaha diantaranya menu *dashboard*, profil dan data artikel. Pada bagian utama berisi jumlah data dari data artikel. Pada bagian *navbar* terdapat icon foto yang jika di klik akan muncul tombol *logout*. Selain itu juga terdapat icon lonceng yang menampilkan notifikasi komentar yang baru saja ditinggalkan oleh admin dan masyarakat. Dan pada pojok kiri terdapat logo Dinas Koperasi dan Usaha Mikro Kabupaten Jombang.

**b. Halaman Profil**

Pemilik usaha dapat mengubah data profilnya, seperti foto profil, nama usaha, nama pemilik, jenis usaha, alamat, dan mengubah *password.* Pemilik usaha juga dapat menambahkan informasi akun sosial media seperti *instagram* dan *facebook*, akun *e-commerce* seperti shopee dan tokopedia, maupun *google maps.*

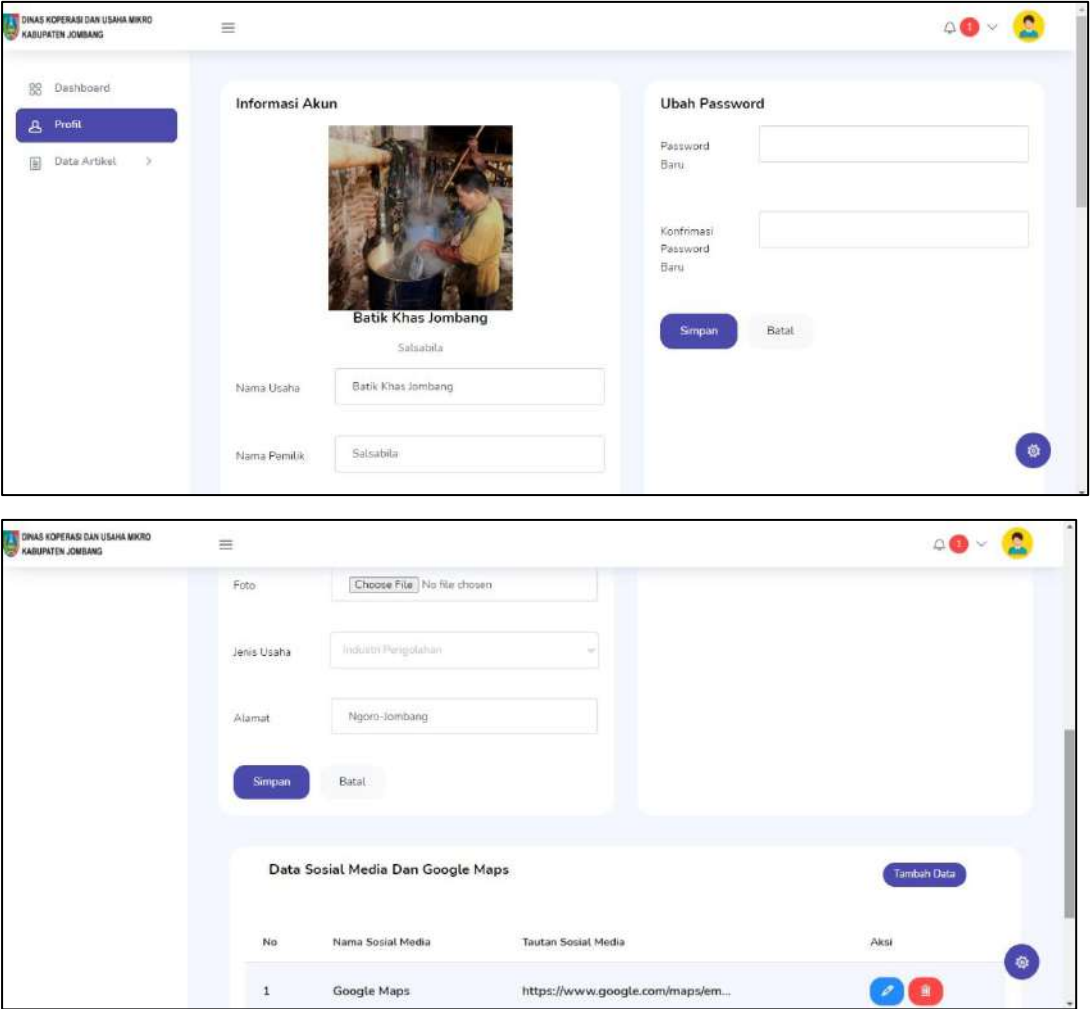

Untuk menambahkan data sosial media dan *google maps* Anda dapat menekan tombol Tambah Data dan kemudian akan diarahkan ke halaman form.

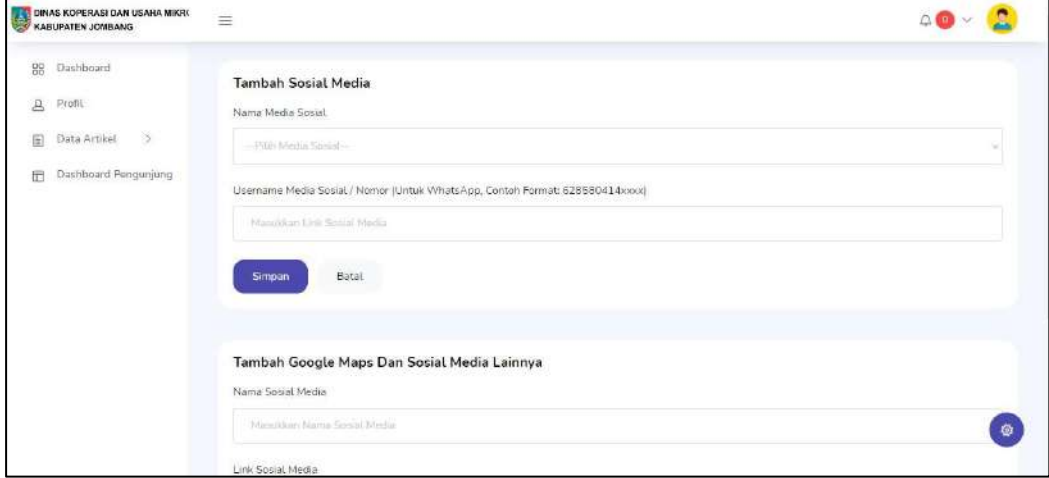

Untuk mengubah data yang ada, Anda dapat menekan tombol dengan icon mata. Setelah itu Anda akan diarahkan ke halaman edit data. Anda dapat menyesuaikan data yang ingin Anda ubah, setelah itu tekan tombol simpan untuk menyimpan perubahan ke dalam *database*.

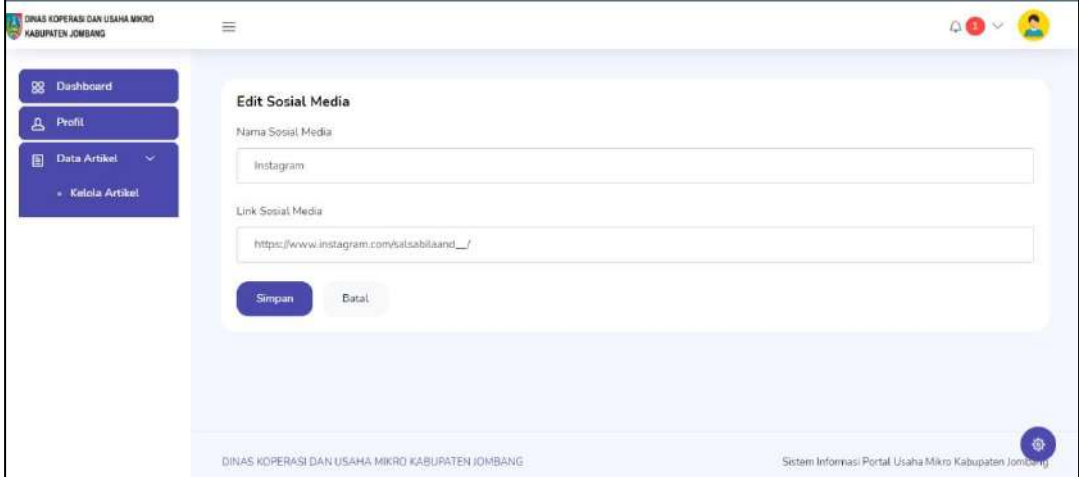

Untuk menghapus data, Anda dapat menekan tombol dengan icon sampah.

#### **c. Halaman Kelola Artikel**

Pemilik usaha dapat melakukan promosi dalam bentuk artikel, pemilik usaha juga dapat mengelola artikel yang dimiliki pada menu ini.

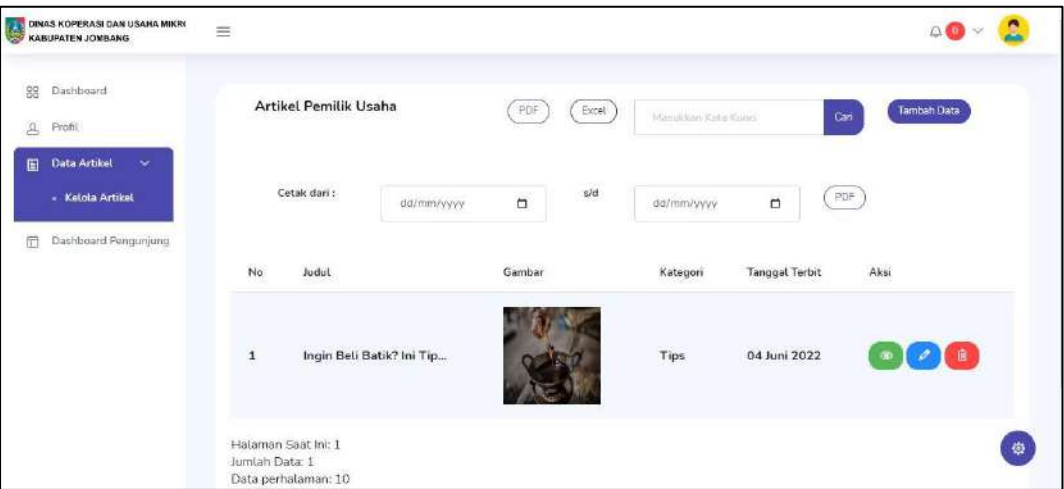

Untuk menambah artikel, pemilik usaha dapat menekan tombol Tambah Data maka akan diarahkan ke halaman tambah artikel. Isi form sesuai dengan yang telah disediakan dan tekan simpan untuk memproses penambahan artikel.

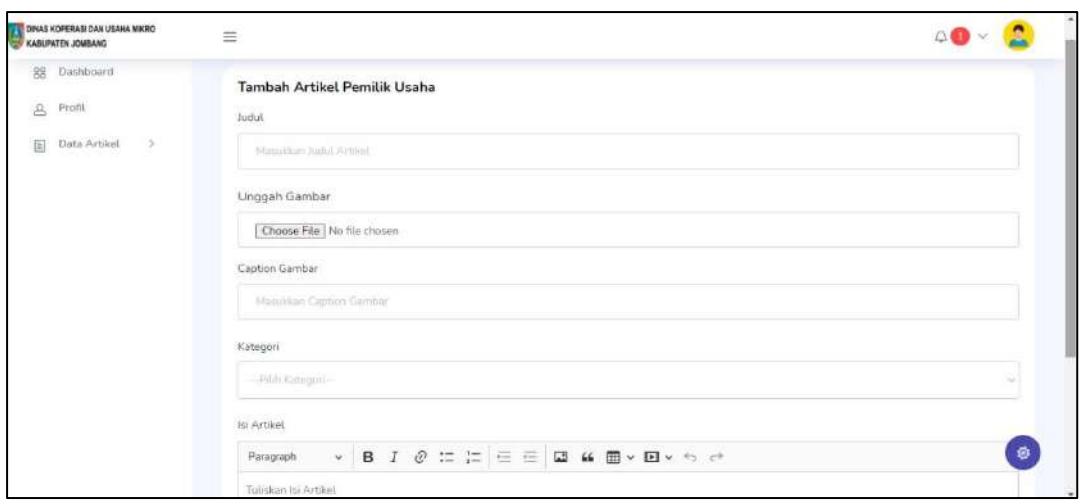

Artikel yang telah diunggah dapat dikelola kembali seperti melihat detail artikel. Untuk melihat detail artikel, Anda dapat menekan tombol dengan icon mata. Kemudian Anda akan diarahkan ke halaman detail artikel, untuk keluar dari halaman detail Anda dapat menekan tombol kembali.

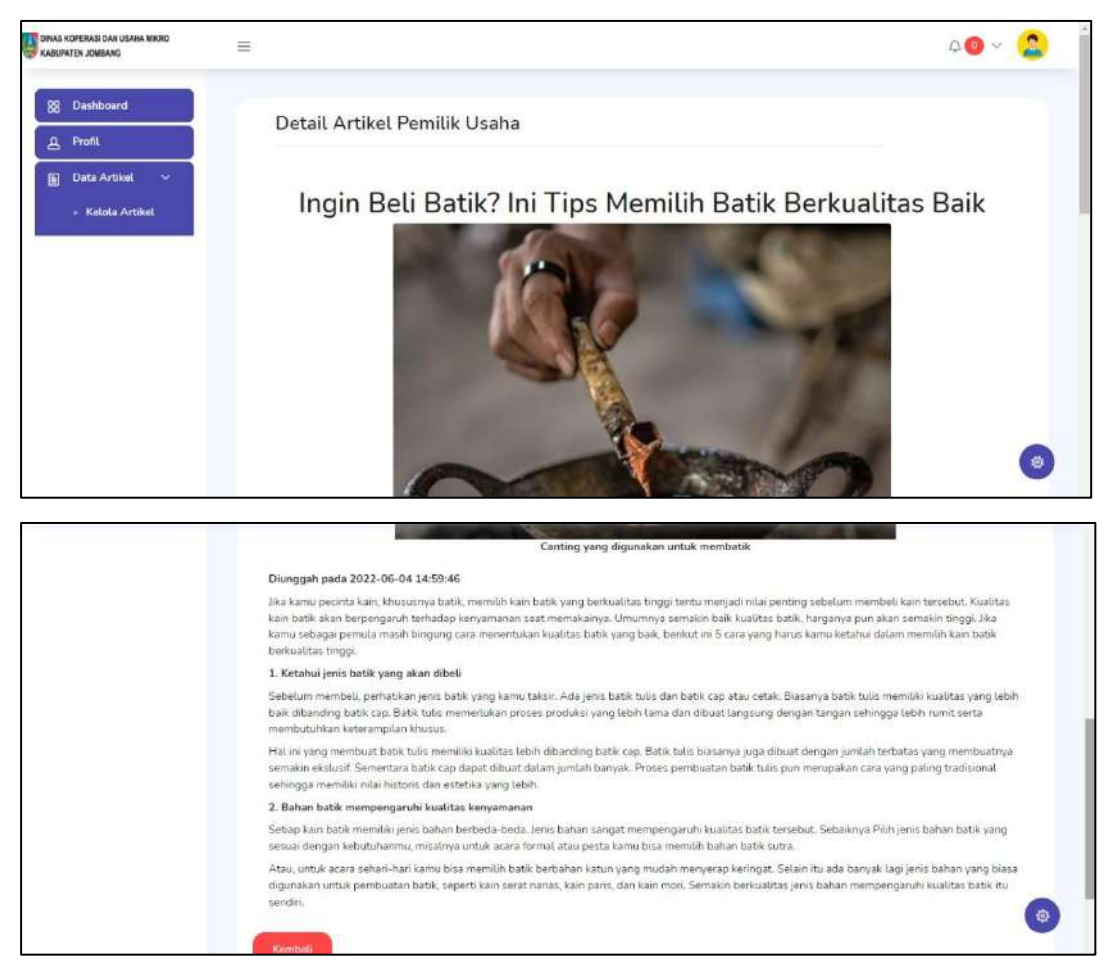

Jika Anda ingin mengubah isinya, Anda dapat menekan tombol dengan icon pensil untuk diarahkan ke halaman edit artikel. Ubah isinya sesuai dengan data yang baru lalu tekan tombol simpan untuk memproses penyimpanan ke dalam *database*.

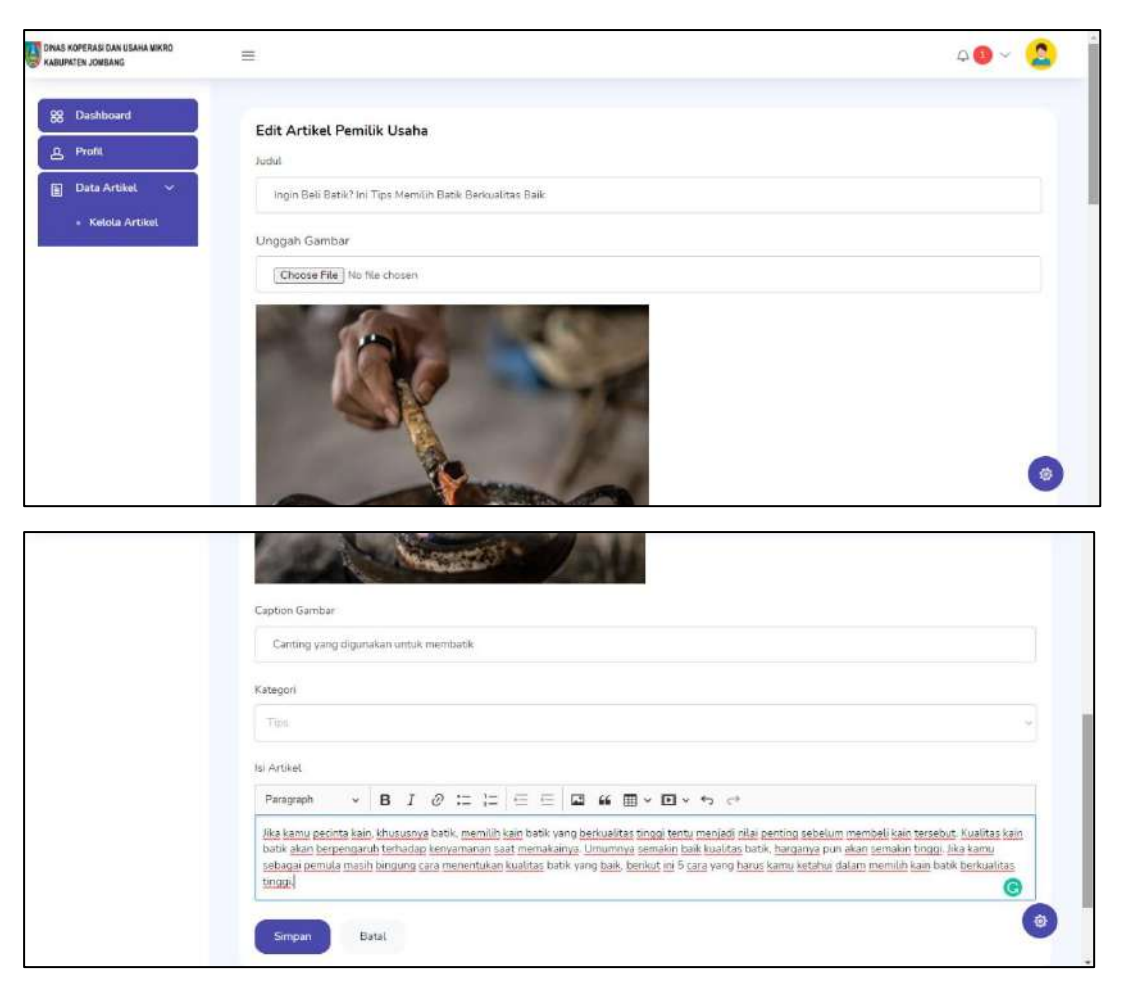

Jika ingin menghapus artikel Anda dapat menekan tombol icon sampah dan Anda juga dapat mencetak semua data dalam bentuk PDF dan excel. Selain itu, Anda juga dapat mencetak data sesuai rentang waktu dalam bentuk PDF. Anda juga dapat mencari artikel sesuai dengan kata kunci yang dapat Anda ketikkan ke dalam form pencarian.

## **d. Halaman Kelola Komentar**

Pemilik usaha dapat melihat komentar terbaru pada artikel yang diunggahnya melalui notifikasi yang ada dibagian *navbar*. Jika ingin melihat detail komentar, pemilik usaha dapat menekan komentar yang diingkan untuk diarahkan ke halaman artikel yang dikomentari.

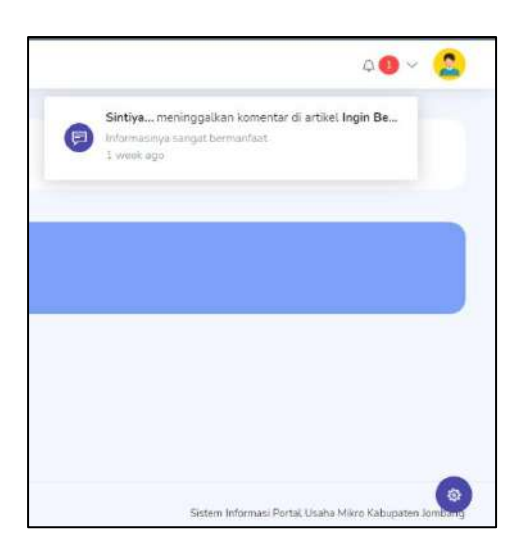

Setelah diarahkan ke halaman artikel, admin dapat membalas komentar atau menghapus komentar yang tidak sesuai atau kurang sopan dengan menekan tombol hapus yang ada pada komentar tersebut.

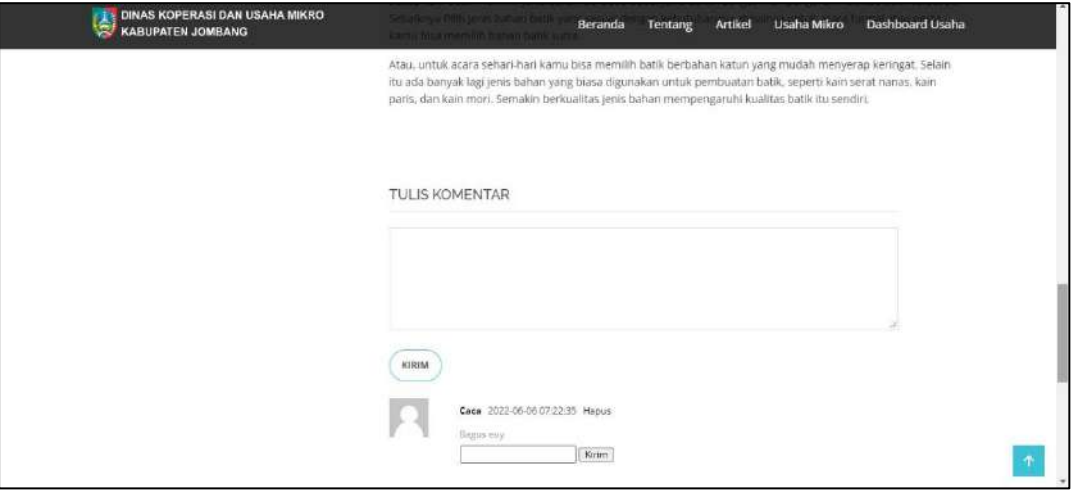

## <span id="page-26-0"></span>**6.1.3 Sistem** *Website* **Masyarakat**

## **a. Halaman** *Dashboard*

Tampilan halaman *dashboard* ketika Anda berhasil *login*.

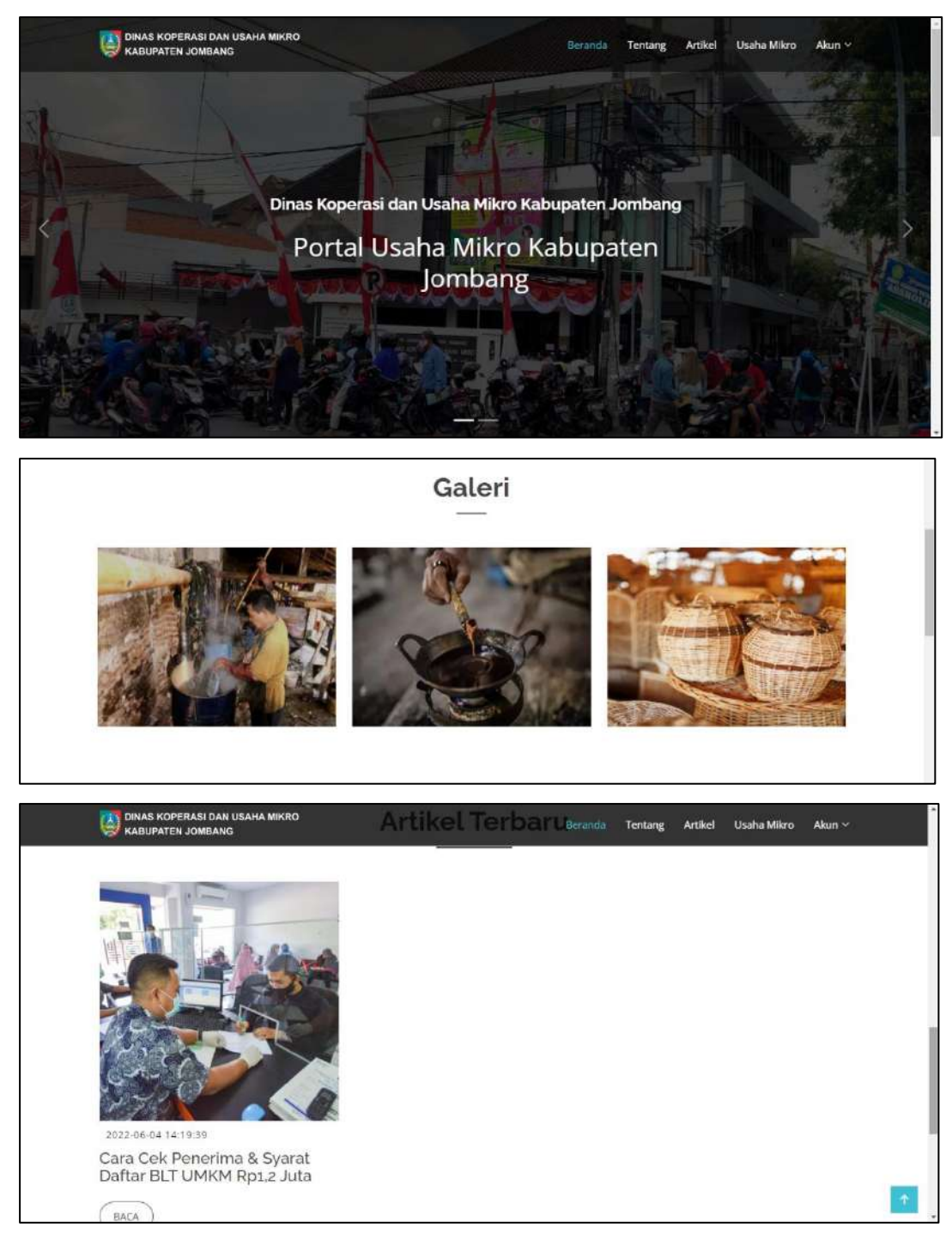

Pada halaman *dashboard* terdapat bagian *navbar* yang berisikan menu-menu yang terdapat pada *website*, halaman selamat datang, data galeri, dan data artikel yang diunggah oleh admin Dinas Koperasi dan Usaha Mikro Kabupaten Jombang.

#### **b. Halaman Tentang**

Pada menu ini akan ditampilkan informasi penting yang ditulis oleh admin. Data yang ditampilkan dapat berisi informasi kriteria usaha mikro atau informasi peting lainnya.

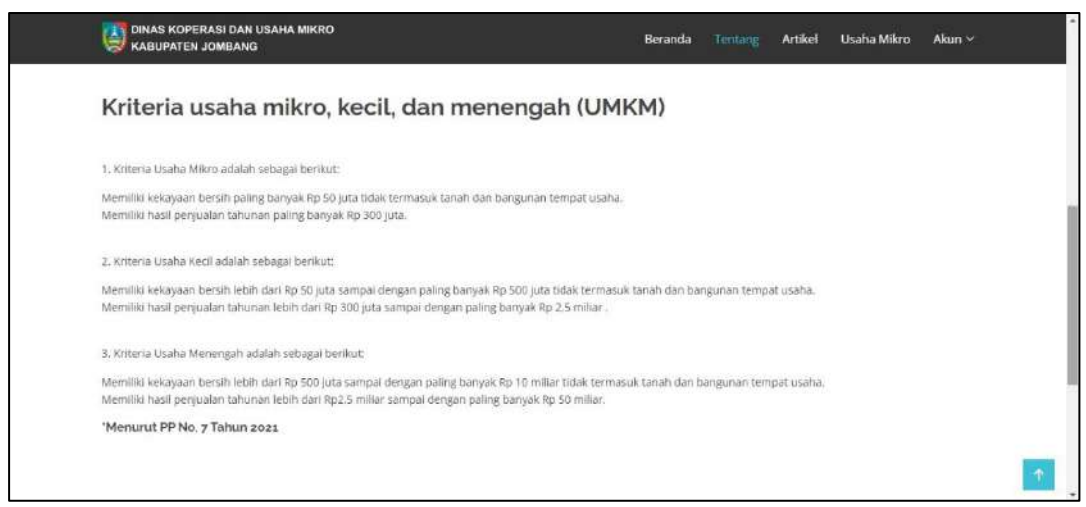

#### **c. Halaman Artikel**

Pada menu artikel ditampilkan data artikel yang telah diunggah oleh admin dan pemilik usaha mikro.

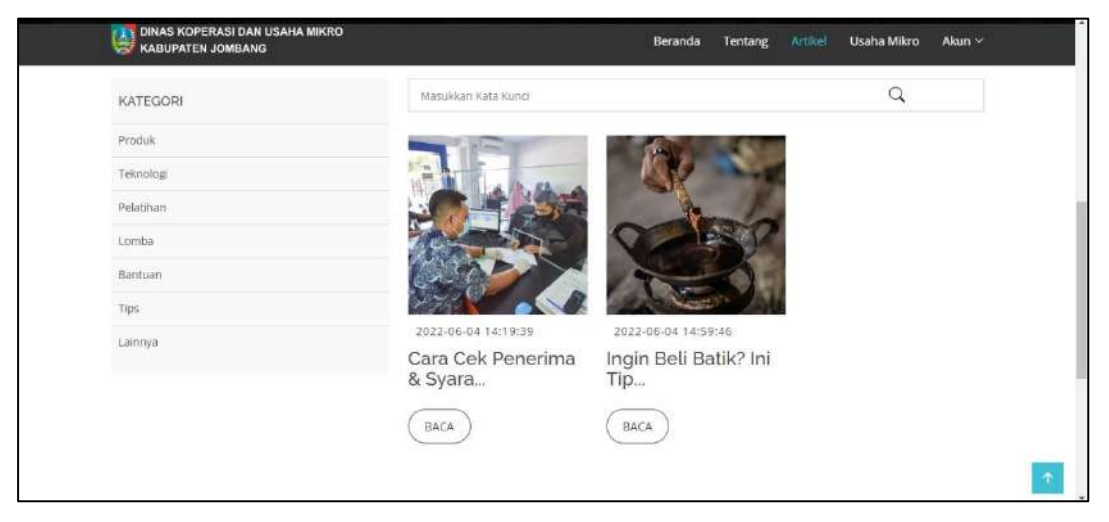

Masyarakat dapat melihat artikel sesuai dengan kategori artikel yang ada melalui pilihan kategori yang berada di sebelah kiri konten dengan menekan kategori yang ingin dibaca

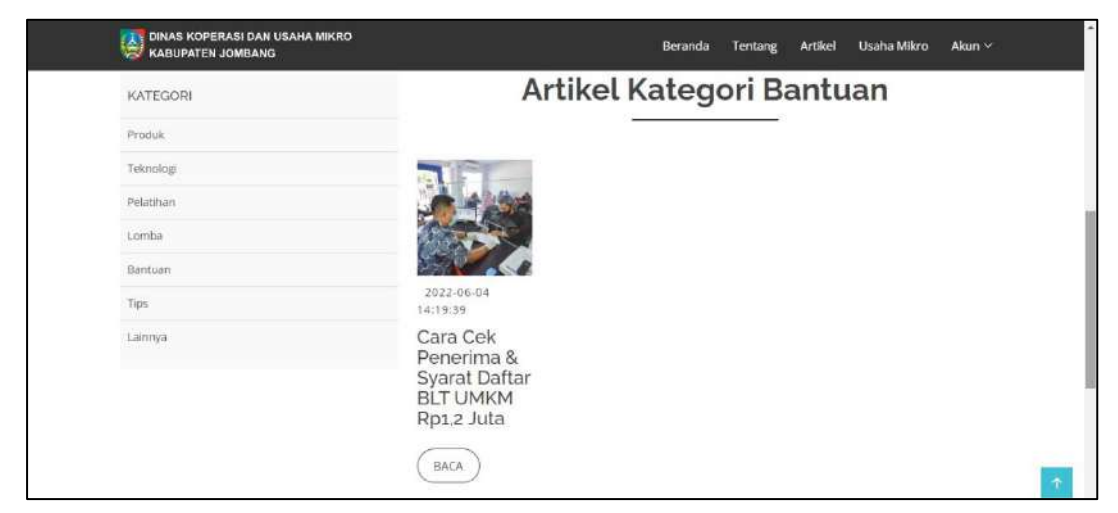

Selain itu, masyarakat juga dapat membaca detail artikel yang telah diunggah dengan menekan tombol baca.

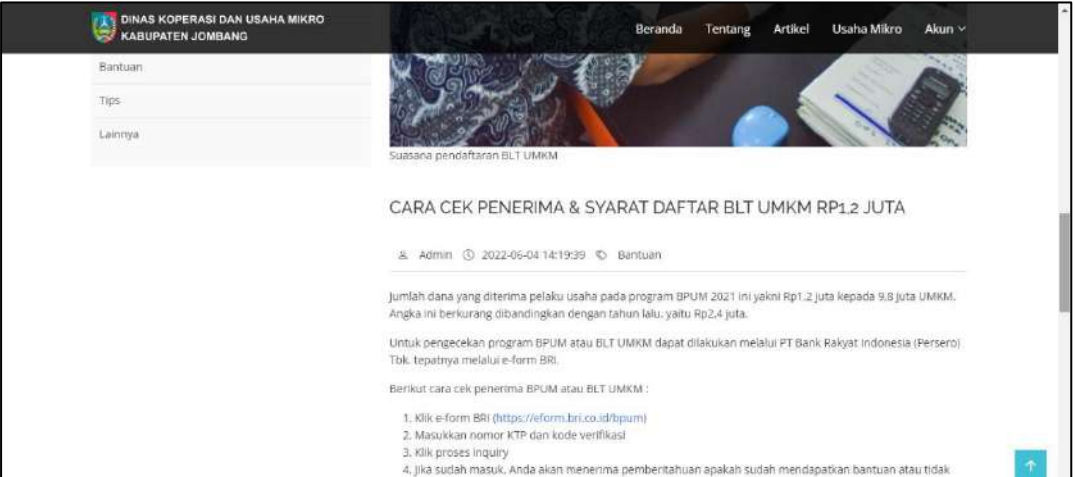

Masyarakat juga dapat meninggalkan komentar jika merasa tertarik dengan isi artikel yang diunggah dengan menuliskan isi komentar pada kolom yang disediakan lalu menekan tombol kirim.

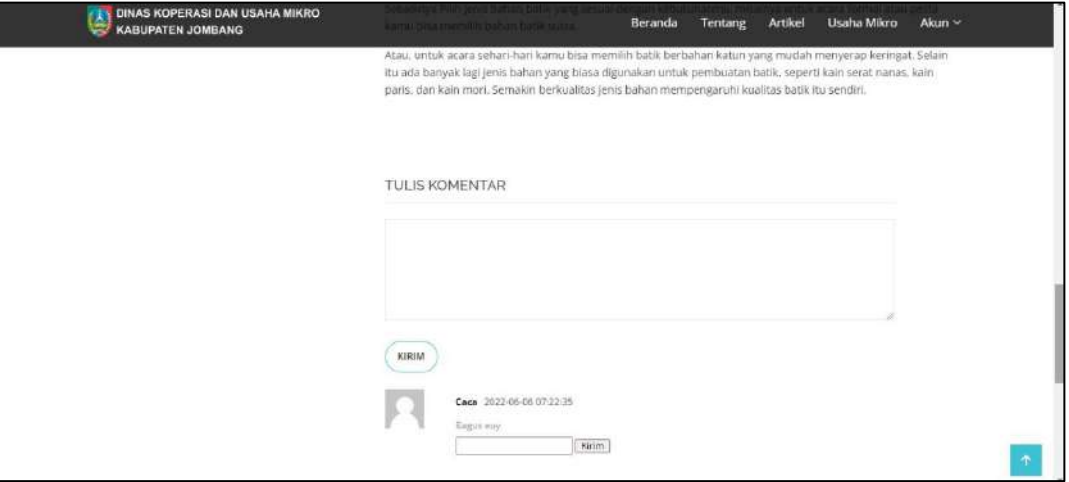

## d. **Halaman Usaha Mikro**

Masyarakat dapat melihat data usaha mikro yang ada di dalam sistem.

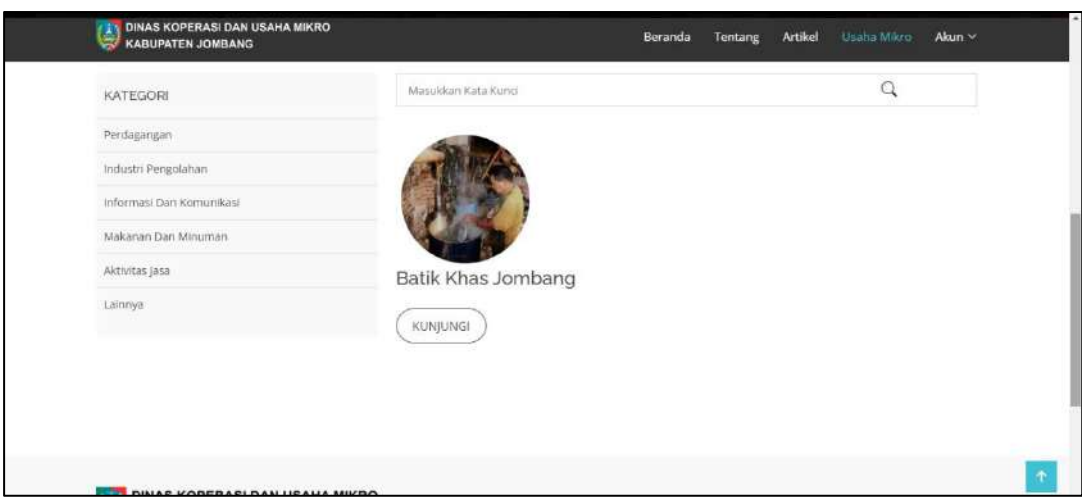

Masyarakat dapat melihat usaha mikro sesuai dengan kategori yang tersedia pada konten bagian kiri dengan menekan kategori yang ingin dilihat.

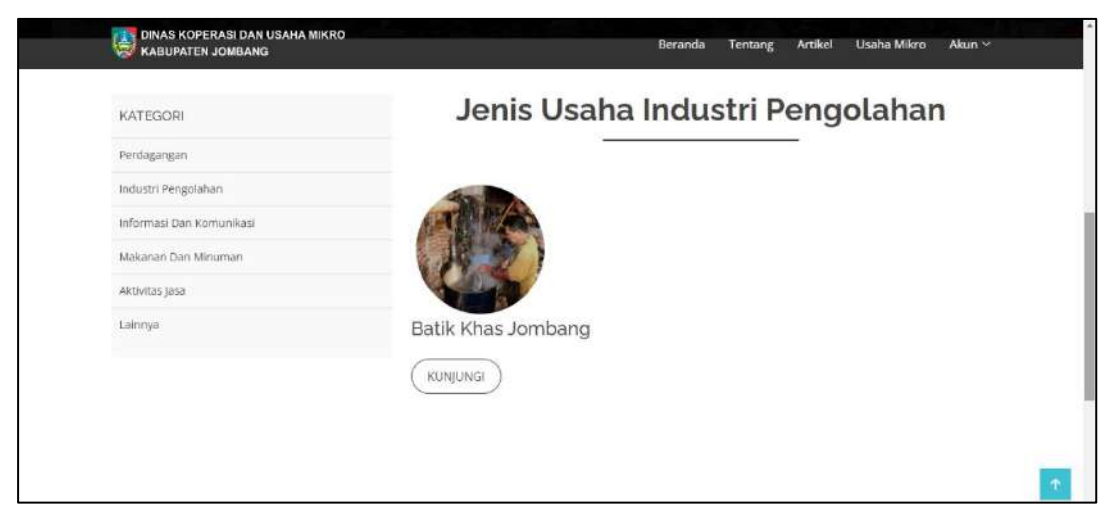

Selain itu, masyarakat juga dapat melihat detail profil usaha mikro untuk mengetahui informasi usaha tersebut dengan menekan tombol kunjungi.

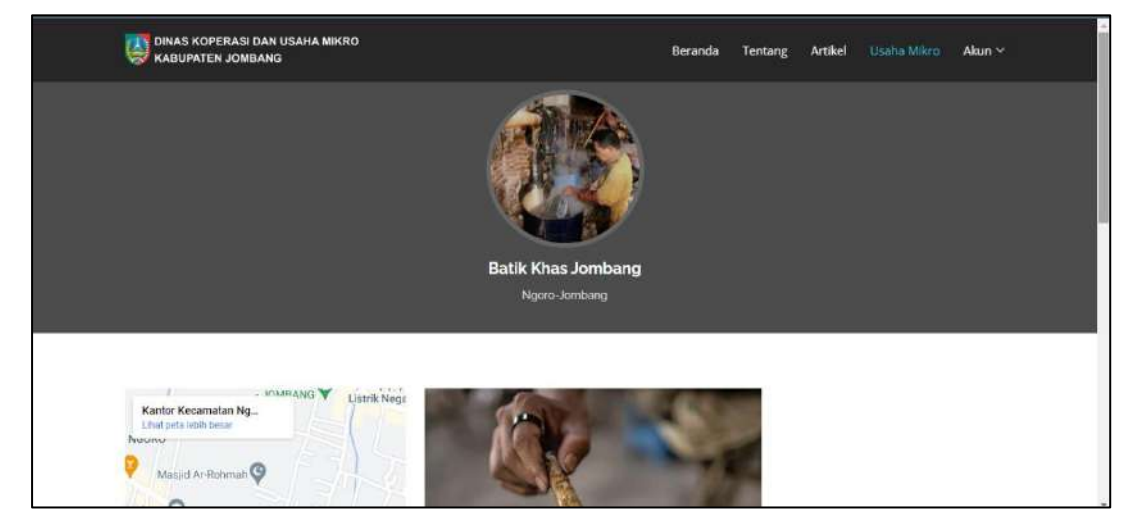

Masyarakat yang ingin membaca detail artikel yang diunggah oleh pemilik usaha dapat menekan tombol baca pada artikel yang dirasa menarik. Masyarakat juga dapat mengunjungi sosial media atau, *google maps* atau *e-commerce* yang dimiliki oleh pemilik usaha pada bagian kolom sosial media dengan menekan jenis sosial media yang ingin dikunjungi.

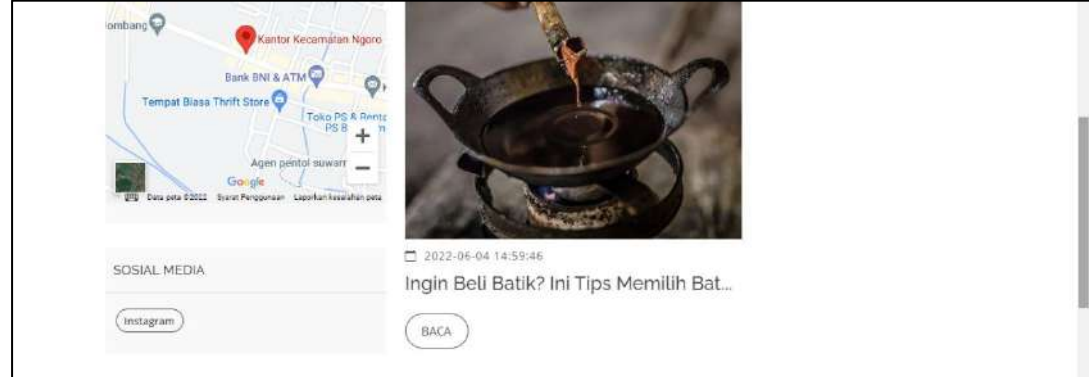

#### **e. Halaman Akun**

Menu akun yang dimiliki oleh masyarakat berisi data akun yang terdaftar seperti nama, *email*, dan kolom untuk mengubah *password* baru.

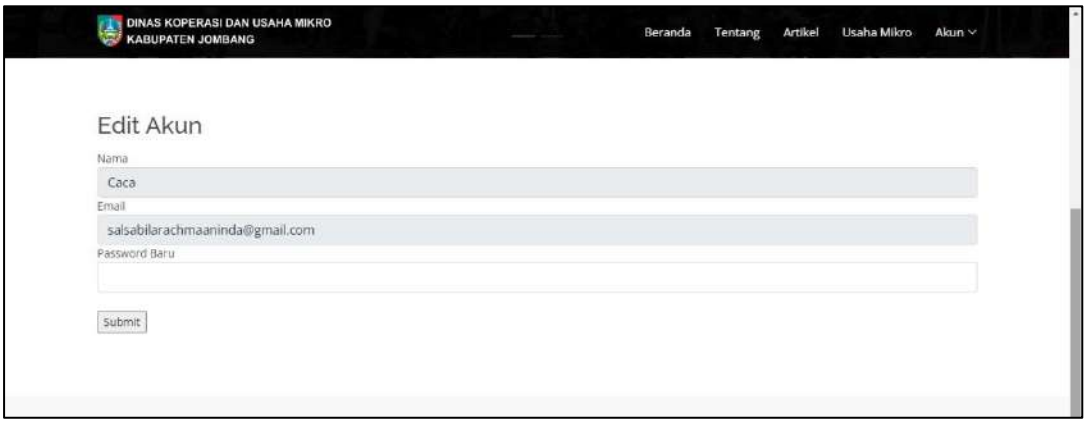